# **Monitor Dell E2417H Používateľská príručka**

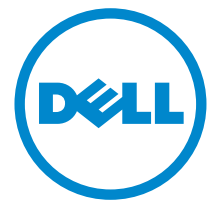

**Model: E2417H Smernicový model: E2417Hb**

# **Poznámky, upozornenia a výstrahy**

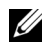

**ZZ POZNÁMKA:** POZNÁMKA označuje dôležitú informáciu, ktorá vám pomôže lepšie používat' váš počítač.

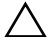

**UPOZORNENIE: UPOZORNENIE poukazuje na potenciálne poškodenie hardvéru alebo stratu údajov v prípade nedodržania pokynov.**

**UPOZORNENIE: VAROVANIE označuje potenciálne poškodenie majetku, zranenie osôb alebo smrt'.**

**Autorské práva © 2016 Dell Inc. Všetky práva vyhradené.** 

**2016 - 08 Rev. A00**

tento výrobok je chránený zákonmi USA a medzinárodnými zákonmi týkajúcimi sa autorských práva duševného vlastníctva. Dell™ a logo Dell sú ochranné známky spoločnosti Dell Inc. v USA a/alebo v ďalších krajinách. Všetky ostatné značky a názvy spomínané v texte môžu byt' ochrannými známkami príslušných spoločností.

# **Obsah**

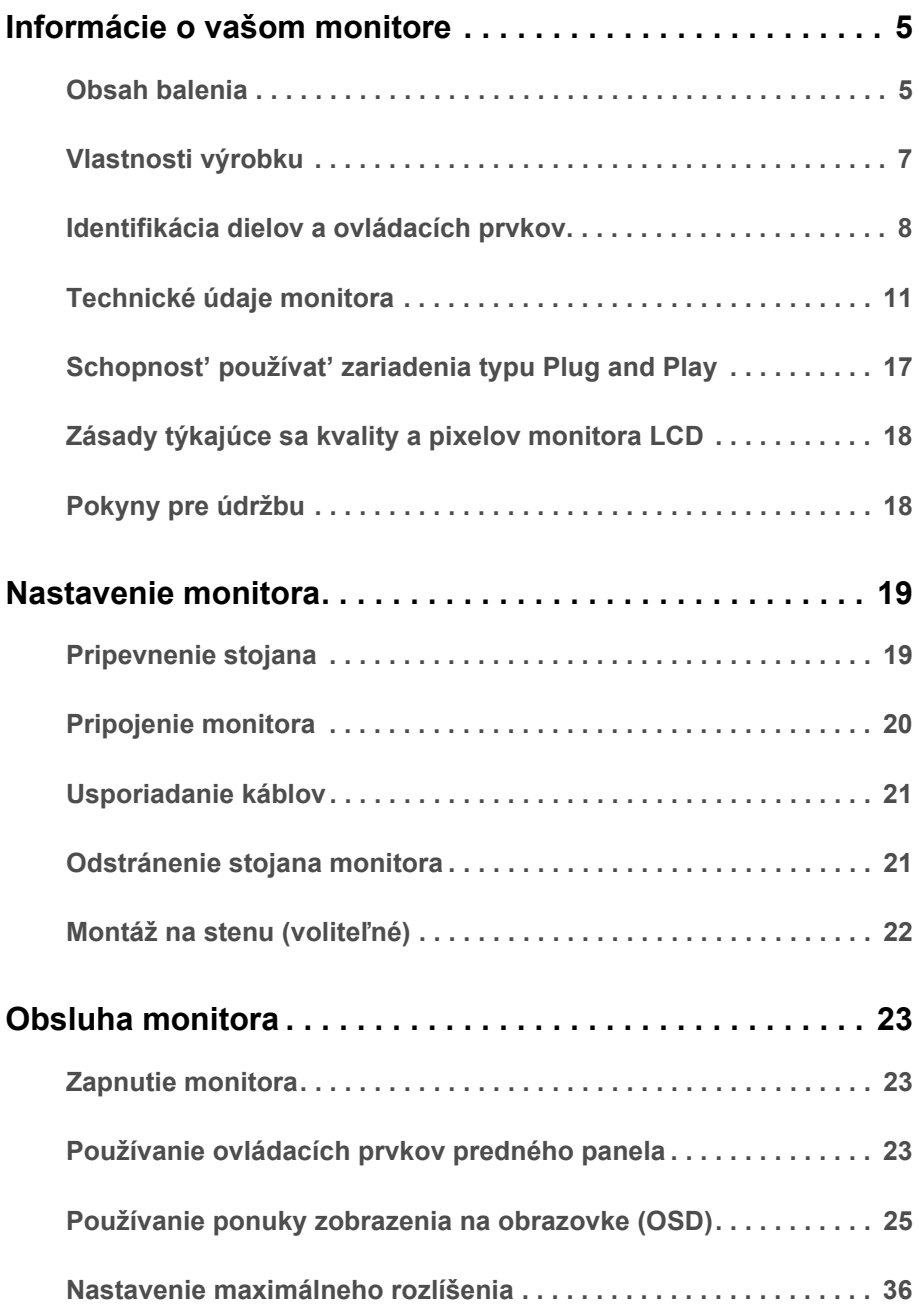

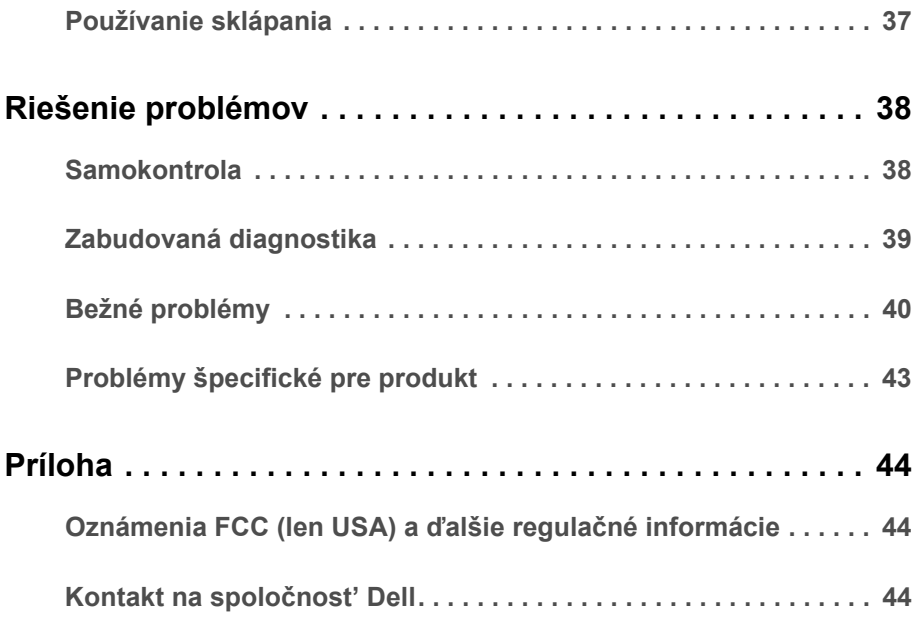

# <span id="page-4-1"></span><span id="page-4-0"></span>**Obsah balenia**

Váš monitor sa dodáva s nižšie uvedenými súčast'ami. Skontrolujte, či ste dostali všetky súčasti, a ak niečo chýba, [Kontakt na spolo](#page-43-3)čnosť Dell.

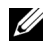

**POZNÁMKA:** Niektoré položky môžu byť voliteľné a nemusia sa dodávať s vaším monitorom. Niektoré funkcie alebo médiá možno nebudú v určitých krajinách k dispozícii.

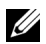

**POZNÁMKA:** Ak chcete k zariadeniu upevniť ľubovoľný iný stojan, naštudujte si inštalačnú príručku pre príslušný stojan, nájdete potrebné pokyny.

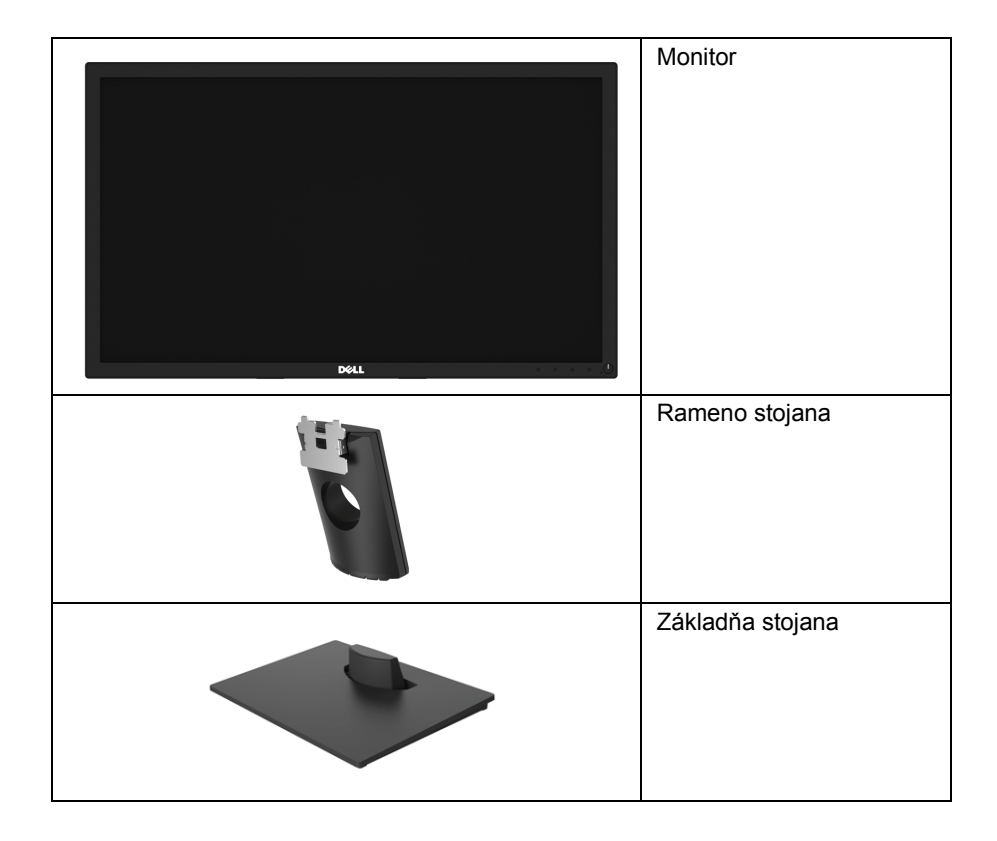

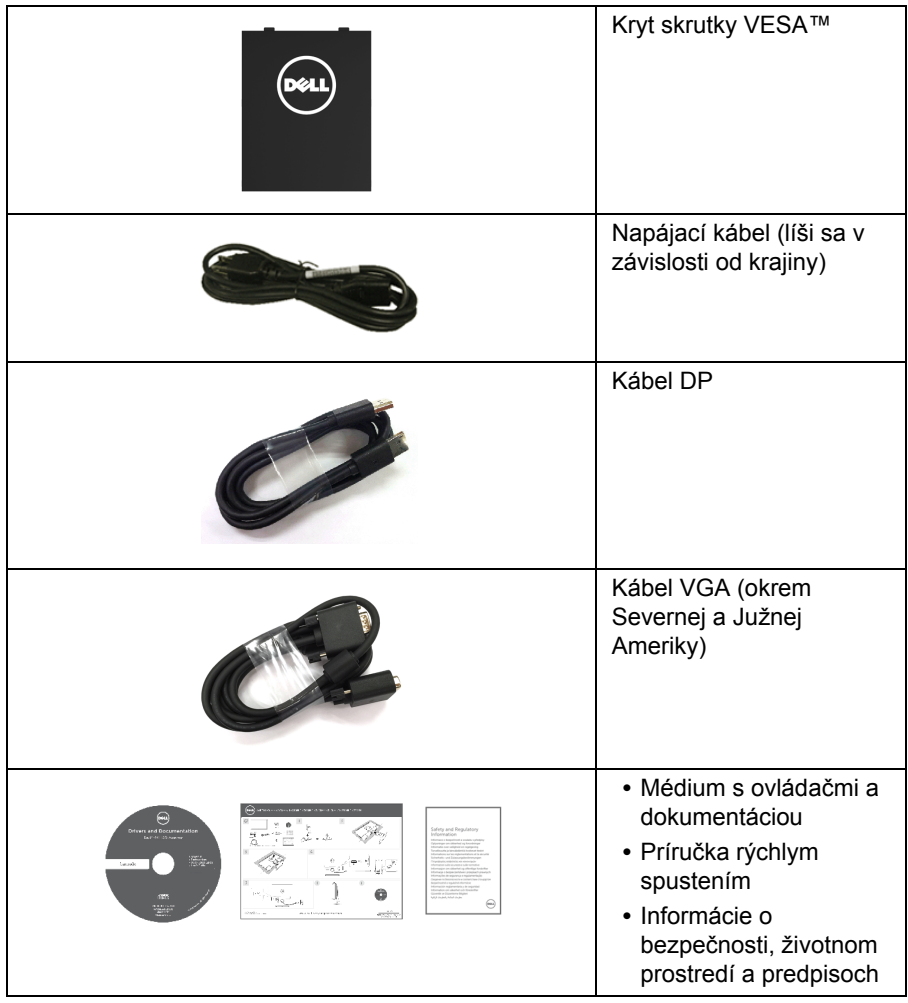

# <span id="page-6-0"></span>**Vlastnosti výrobku**

Displej s plochým panelom **Dell E2417H** má aktívnu matricu, tenkovrstvový tranzistor (TFT), displej z tekutých kryštálov (LCD) a LED podsvietenie. Medzi vlastnosti monitora patrí:

- **E2417H**: 60,5 cm (23,8-palcová) viditeľná oblast' displeja (uhlopriečka). Rozlíšenie: Až 1920 x 1080 cez VGA a DisplayPort, s podporou celej obrazovky alebo nižšími rozlíšeniami.
- **•** Možnost' nastavenia sklápania.
- **•** Odnímateľný stojan a 100 mm montážne otvory Video Electronics Standards Association (VESA™) pre flexibilné upevňovacie riešenia.
- **•** Digitálne pripojenie cez DisplayPort.
- **•** Schopnost' používat' zariadenia typu Plug and play v prípade podpory vo vašom systéme.
- **•** Nastavenia zobrazenia na obrazovke (OSD) pre jednoduchost' nastavenia a optimalizácie obrazovky.
- **•** Médiá so softvérom a dokumentáciou, ktoré obsahujú informačný súbor (INF), súbor zhody farieb obrazu (ICM) a dokumentáciu k výrobku.
- **•** Zásuvka na bezpečnostnú zámku.
- **•** Možnost' usporiadania.
- **•** Funkcia Miera energie znázorňuje hladinu energie spotrebúvanú monitorom v reálnom čase.
- **•** Optimalizujte pohodlie zraku pomocou obrazovky bez blikania a funkcie ComfortView, ktorá minimalizuje vyžarovanie modrého svetla.

# <span id="page-7-0"></span>**Identifikácia dielov a ovládacích prvkov**

#### **Pohľad spredu**

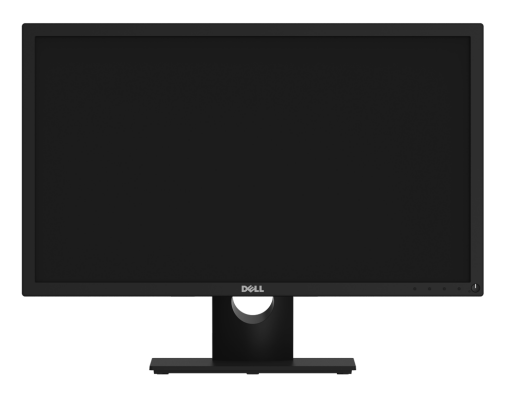

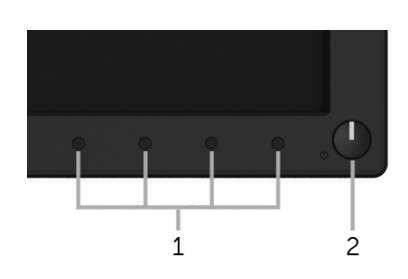

#### **Ovládacie prvky predného panela**

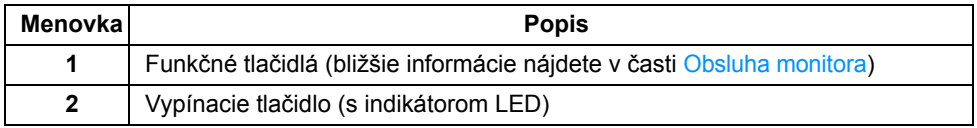

#### **Pohľad zozadu**

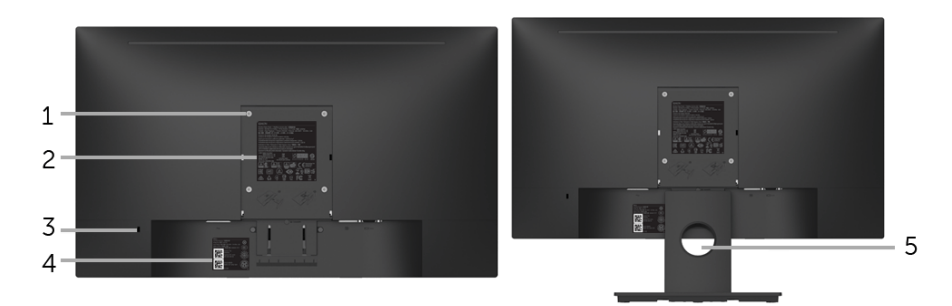

#### **Pohľad zozadu so stojanom monitora**

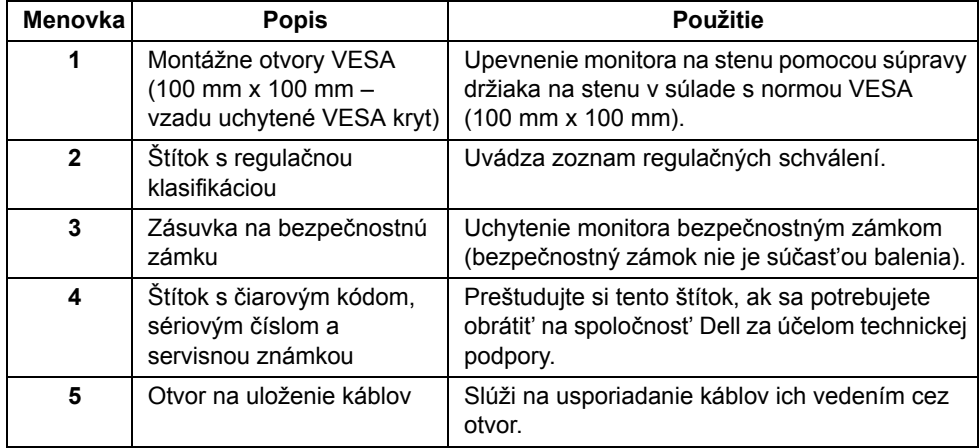

### **Bočný pohľad**

**Pohľad zdola**

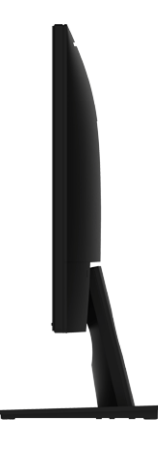

**Pravá strana**

 $\mathbf 1$  $\overline{c}$ 3  $\overline{4}$ 

**Pohľad zospodu bez stojana monitora**

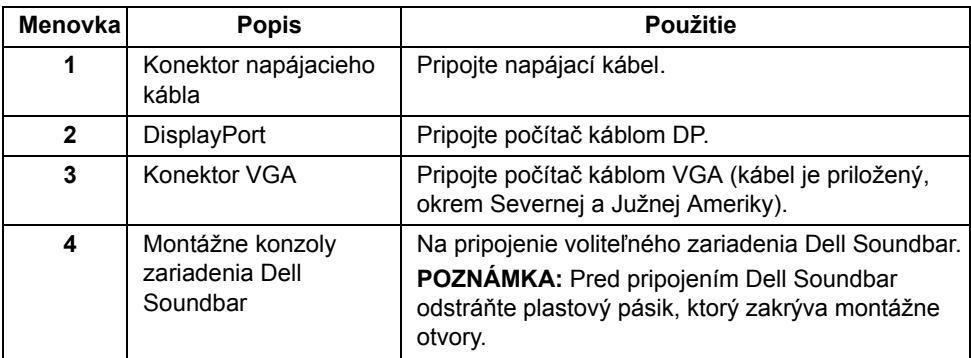

# <span id="page-10-1"></span><span id="page-10-0"></span>**Technické údaje monitora**

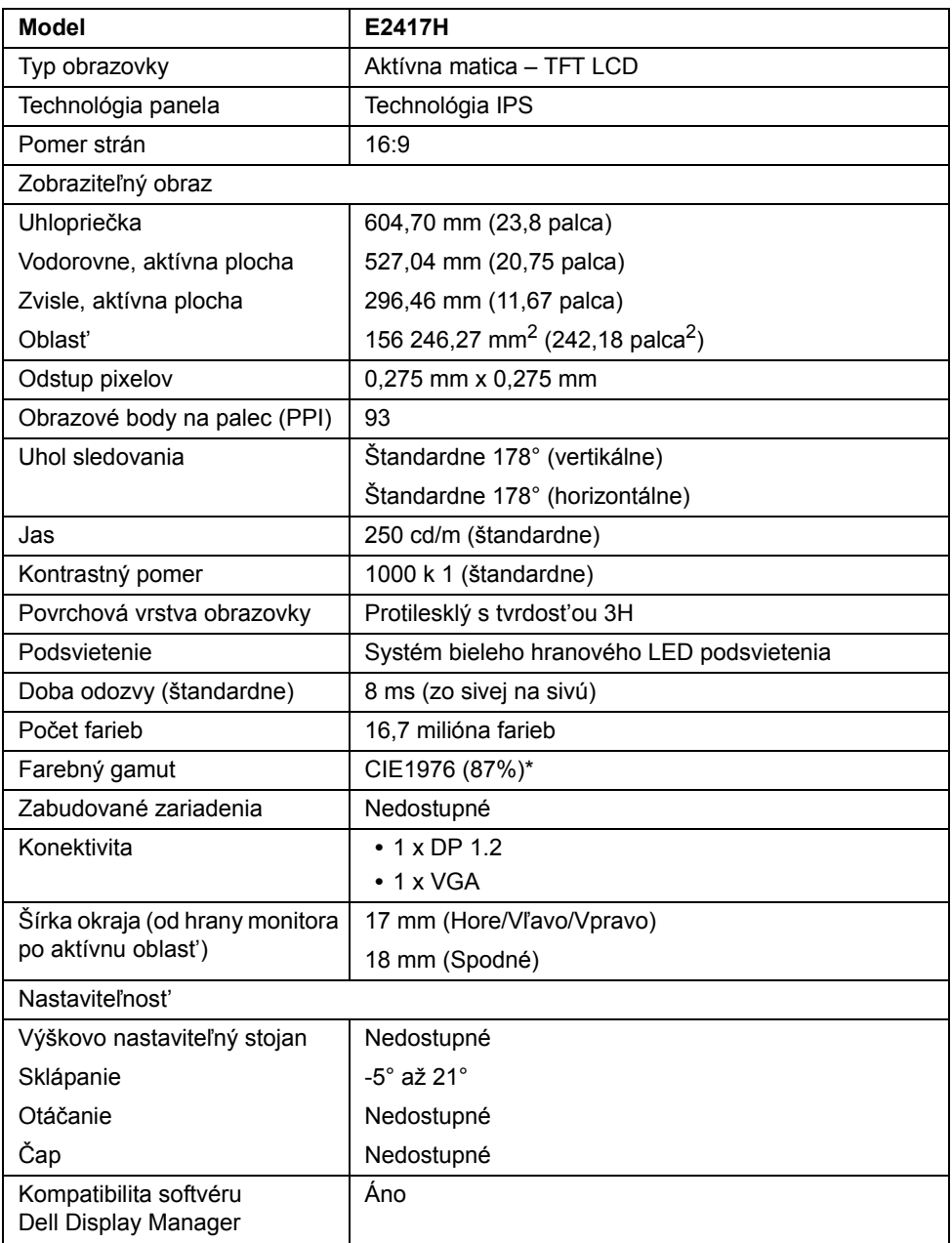

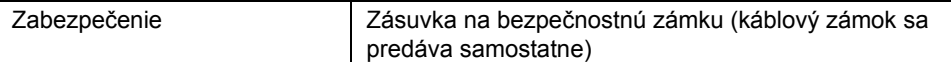

\* Farebný gamut (štandardný) vychádza z testovacích štandardov CIE1976 (87% NTSC) a CIE1931 (72% NTSC).

#### **Technické parametre rozlíšenia**

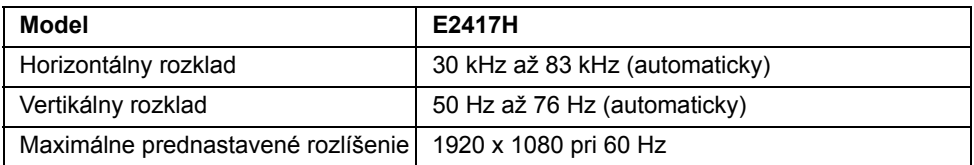

#### **Podporované režimy videa**

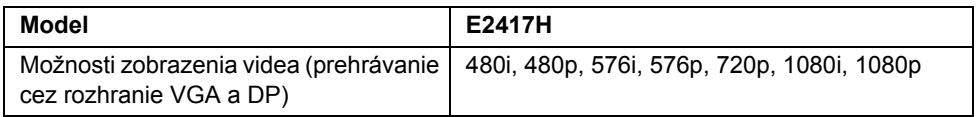

#### **Prednastavené režimy displeja**

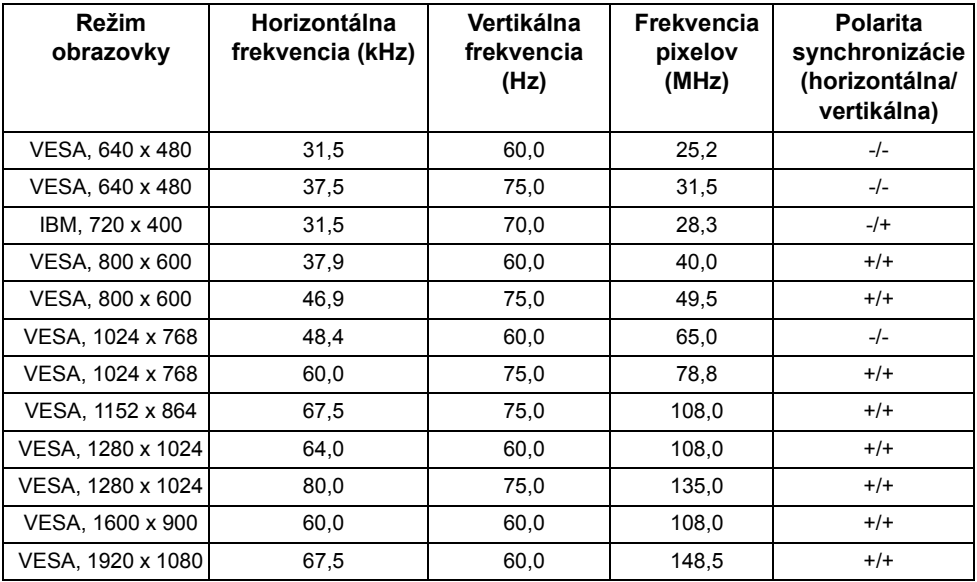

### **Technické parametre elektrických komponentov**

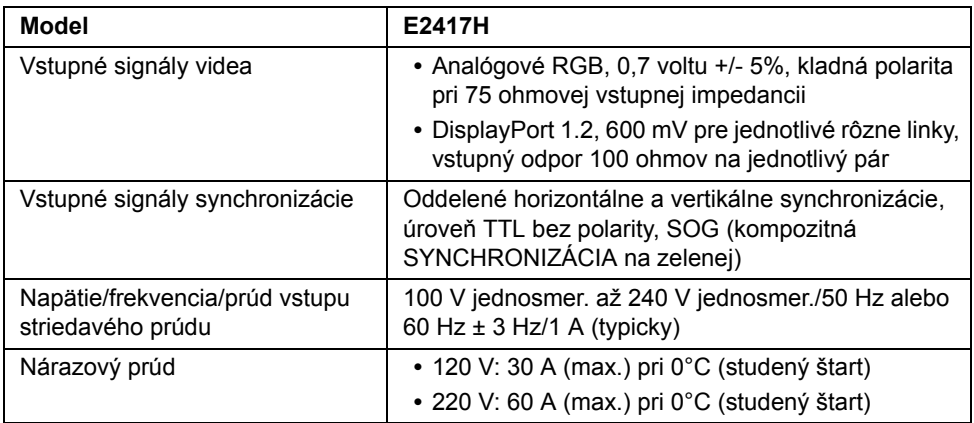

### **Fyzické vlastnosti**

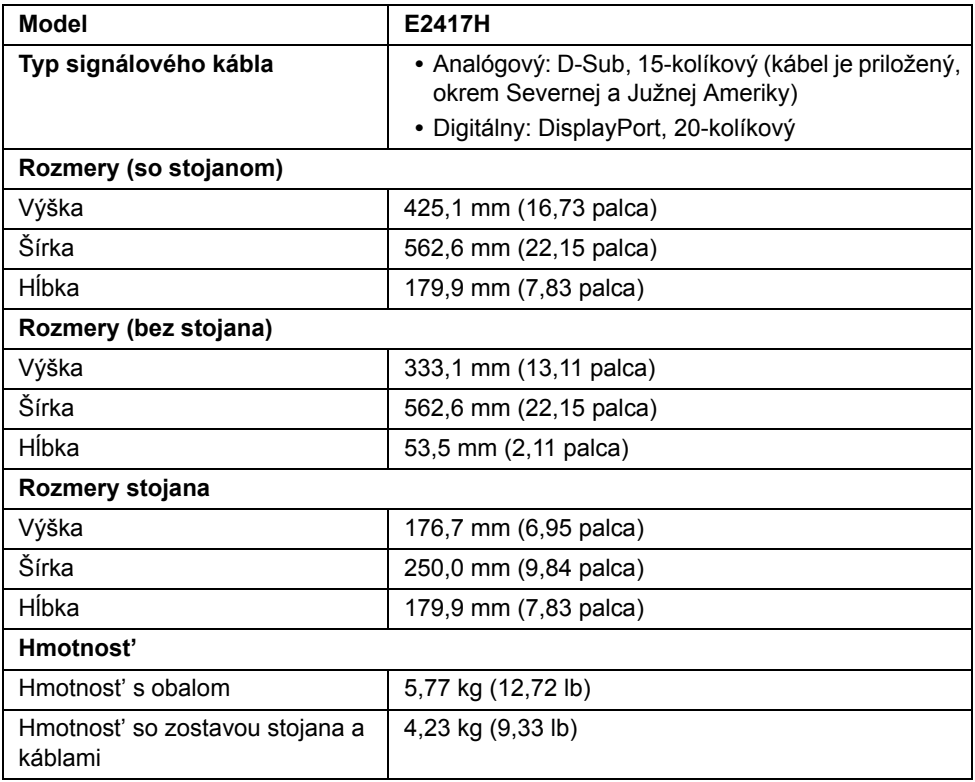

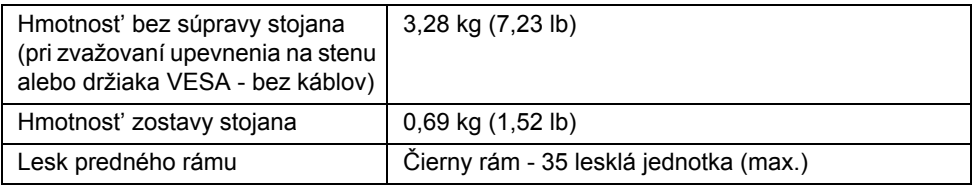

### **Environmentálne charakteristiky**

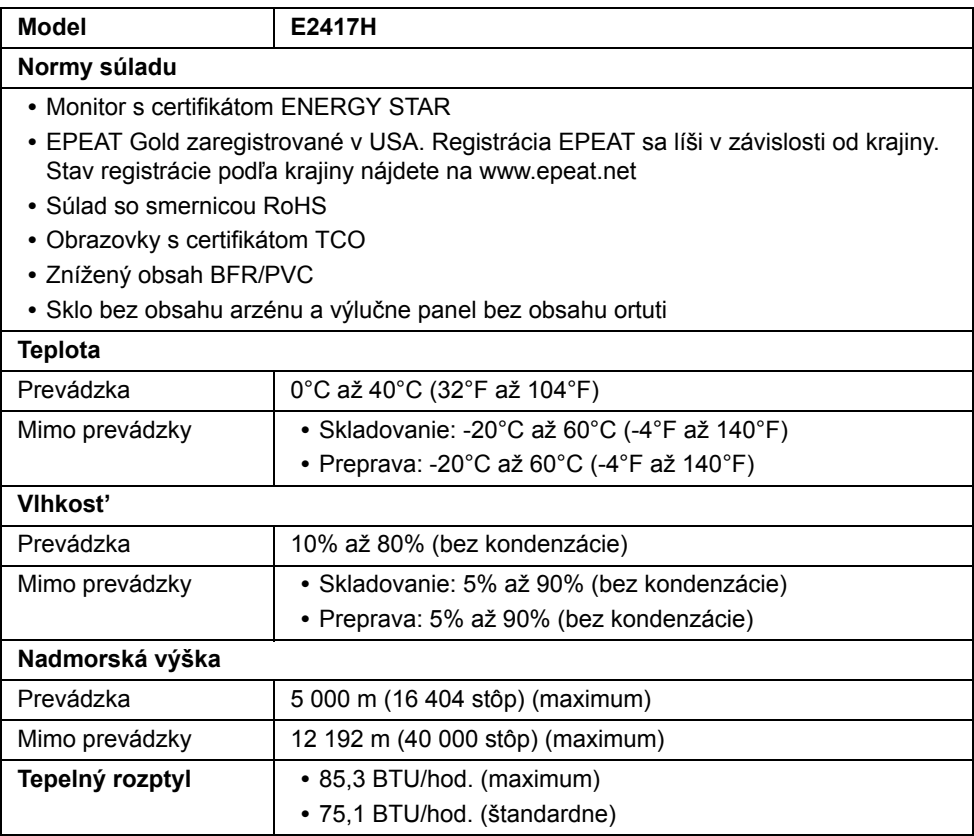

### <span id="page-14-0"></span>**Režim správy napájania**

Ak máte grafickú kartu, ktorá je v súlade s technológiou VESA DPM™ alebo máte vo vašom počítači nainštalovaný softvér, monitor môže automaticky znížit' svoju spotrebu energie v čase, keď ho nepoužívate. Označuje sa to ako *režim úspory energie*\*. Ak počítač rozpozná vstup z klávesnice, myši alebo iných vstupných zariadení, monitor automaticky obnoví činnost'. Nasledujúca tabuľka uvádza spotrebu energie a signalizáciu tejto funkcie automatickej úspory energie.

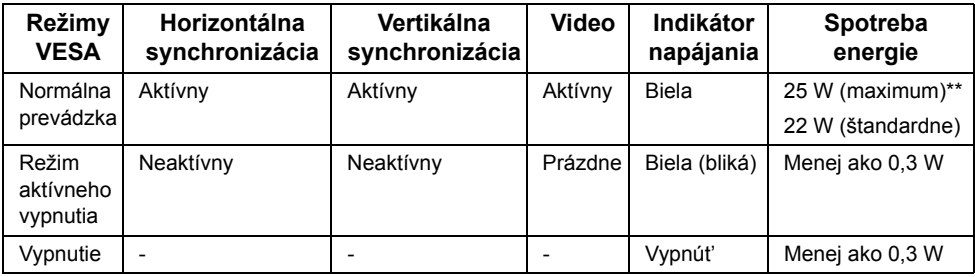

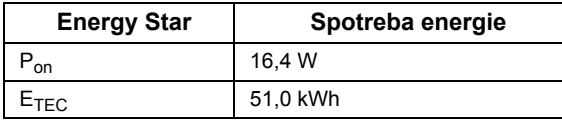

OSD funguje len v normálnom prevádzkovom režime. Keď sa stlačí ľubovoľné tlačidlo v režime aktívneho vypnutia, zobrazí sa nasledujúce hlásenie:

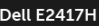

There is no signal coming from your computer. Press any key on the keyboard or move the mouse to wake it up. If there is no display, press the monitor button now to select the correct input source on the On-Screen-Display menu.  $\overline{(\cdots)}$ 

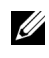

**POZNÁMKA:** Hlásenie sa môže mierne líšit' v závislosti od pripojeného vstupného signálu.

**POZNÁMKA:** Tento monitor je v súlade s programom **ENERGY STAR**®.

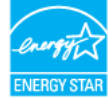

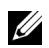

#### **POZNÁMKA:**

**Pon:** Spotreba energie v zapnutom stave podľa určenia programu Energy Star verzia 7.0.

E<sub>TEC</sub>: Celková spotreba energie v kWh podľa určenia programu Energy Star verzia 7.0.

\* Nulovú spotrebu energie v režime vypnutia môžete dosiahnut' len odpojením hlavného kábla od monitora.

\*\* Maximálna spotreba energie s max. svietivost'ou.

Tento dokument je len informačný a uvádza výkon v laboratórnych podmienkach. Výkon vášho výrobku môže byt' odlišný, závisí to od softvéru, súčastí a periférnych zariadení, ktoré ste si zakúpili. Neposkytuje sa záruka na aktualizáciu týchto údajov. Spotrebiteľ by sa nemal spoliehat' na tieto informácie, keď sa rozhoduje v otázkach tolerancie elektrického zapojenia a podobne. Neposkytuje sa žiadna výslovná ani predpokladaná záruka na presnost' a úplnost' informácií.

### **Priradenia kolíkov**

#### **Konektor VGA**

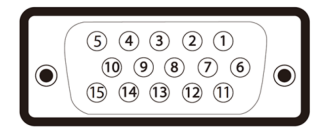

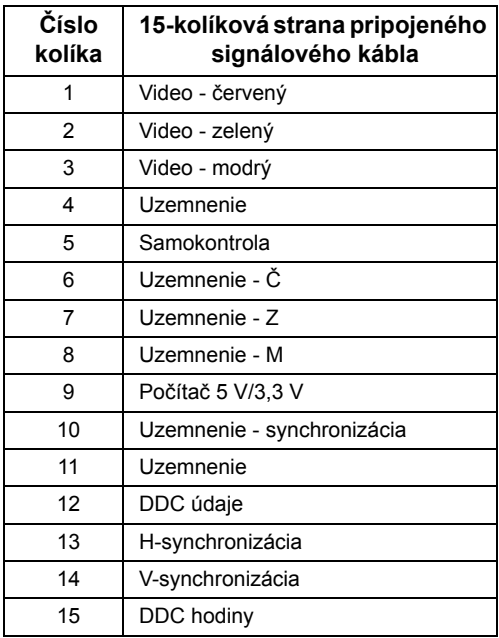

#### **Konektor DisplayPort**

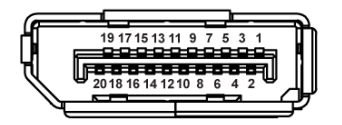

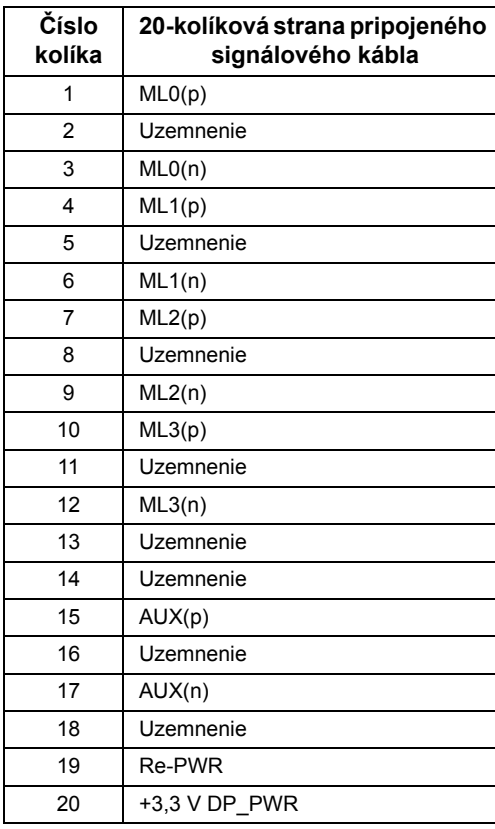

# <span id="page-16-0"></span>**Schopnost' používat' zariadenia typu Plug and Play**

Monitor môžete nainštalovat' do systému kompatibilného s technológiou Plug and Play. Monitor automaticky poskytuje počítačovému systému svoje rozšírené identifikačné údaje displeja (EDID) prostredníctvom protokolov dátového kanálu displeja (DDC), a to tak, aby sa systém mohol sám nakonfigurovat' a optimalizovat' nastavenia monitora. Väčšina inštalácií monitora je automatických; v prípade potreby však môžete zvolit' odlišné nastavenia. Bližšie informácie o zmene nastavení monitora nájdete v časti [Obsluha](#page-22-3)  [monitora](#page-22-3).

# <span id="page-17-0"></span>**Zásady týkajúce sa kvality a pixelov monitora LCD**

Počas výroby LCD monitorov sa stáva, že jeden alebo niekoľko pixelov zostane fixovaných v nemennom stave. Samostatné pixely sú však na obrazovke len t'ažko postrehnuteľné, a preto táto skutočnost' nemá vplyv na kvalitu zobrazenia ani použiteľnost' produktu. Ďalšie informácie o politike kvality a pixelov pre monitory Dell nájdete na stránke podpory spoločnosti Dell na adrese: **<http://www.dell.com/support/monitors>**.

# <span id="page-17-1"></span>**Pokyny pre údržbu**

### **Čistenie vášho monitora**

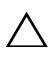

**CAUTION: Pred čistením monitora si prečítajte a dodržiavajte Bezpeč[nostné](#page-43-4)  [pokyny.](#page-43-4)**

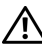

#### **UPOZORNENIE: Monitor pred čistením napájací kábel monitora odpojte od elektrickej zásuvky.**

Na dosiahnutie najlepších postupov dodržiavajte počas vybaľovania, čistenia alebo manipulácie s monitorom pokyny v nižšie uvedenej tabuľke:

- **•** Na čistenie vašej antistatickej obrazovky mierne navlhčite jemnú a čistú handru vodou. Ak je to možné, použite špeciálnu čistiacu utierku alebo roztok, ktoré sú vhodné pre antistatické povrchy. Nepoužívajte benzén, riedidlo, amoniak, drsné čistiace prostriedky ani stlačený vzduch.
- **•** Na čistenie monitoru použite mierne navlhčenú teplú handru. Vyhnite sa použitiu akýchkoľvek saponátov, pretože niektoré saponáty zanechávajú na monitore mliečny povlak.
- **•** Ak si pri vybaľovaní monitora všimnete biely prášok, zotrite ho handrou.
- **•** S monitorom manipulujte opatrne, pretože monitory s tmavou farbou sa môžu poškriabat' a ukazovat' biele škrabance oveľa ľahšie, ako monitory so svetlou farbou.
- **•** Používaním dynamicky sa meniaceho šetriča obrazovky a vypínaním monitora, keď ho nepoužívate, pomôžete zachovat' najlepšiu kvalitu obrazu vášho monitora.

# <span id="page-18-1"></span><span id="page-18-0"></span>**Pripevnenie stojana**

U

**POZNÁMKA:** Keď sa monitor dodáva z výroby, stojan nie je pripojený k monitoru.

POZNÁMKA: Toto sa vzťahuje na monitor so stojanom. Keď zakúpite akýkoľvek iný stojan, inštalačné pokyny vyhľadajte v príručke pre príslušný stojan.

Pripevnenie stojana k monitoru:

- **1** Rameno stojana namontujte na základňu stojana.
	- **a** Položte základňu stojana monitora na plochu pevného stola.
	- **b** Zasuňte telo stojana monitora so správnej polohy nadol do základne stojana, kým nezacvakne na mieste.

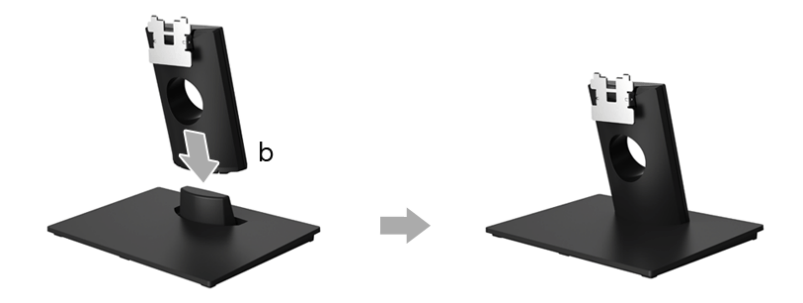

- **2** Zostavu stojana pripojte k monitoru.
	- **a** Monitor umiestnite na jemnú handru alebo podušku v blízkosti okraja stoja.
	- **b** Priložte montážny držiak stojana k drážke na monitore.
	- **c** Zasuňte držiak do monitora, kým nezacvakne na mieste.

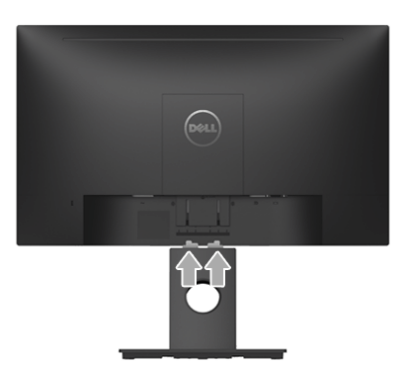

# <span id="page-19-0"></span>**Pripojenie monitora**

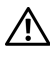

**UPOZORNENIE: Predtým, ako začnete vykonávat' ktorýkoľvek postup uvedený v tejto časti, si preštudujte Bezpeč[nostné pokyny.](#page-43-4)**

Ų

**POZNÁMKA:** Prevlečte káble cez otvor na uloženie káblov ešte pred ich zapojením.

**POZNÁMKA:** Nepripájajte všetky káble k počítaču v rovnakom čase.

Pripojenie monitora k počítaču:

- **1** Vypnite počítač a odpojte napájací kábel.
- **2** Káble DP alebo VGA vedúci z monitora pripojte k počítaču.

### **Pripojenie kábla DisplayPort (DP – DP)**

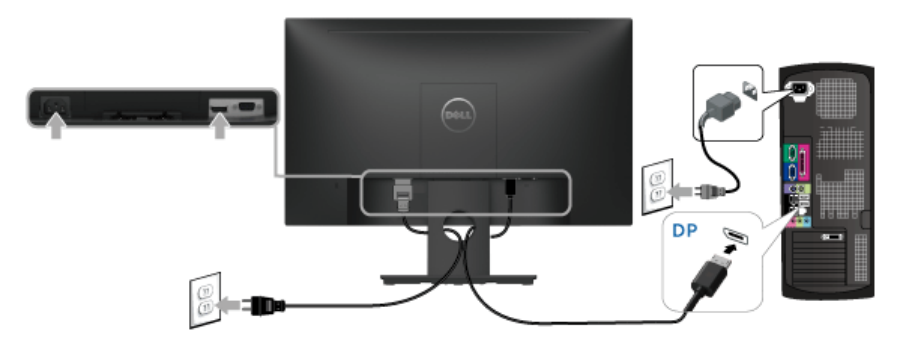

### **Pripojenie kábla VGA (voliteľné)**

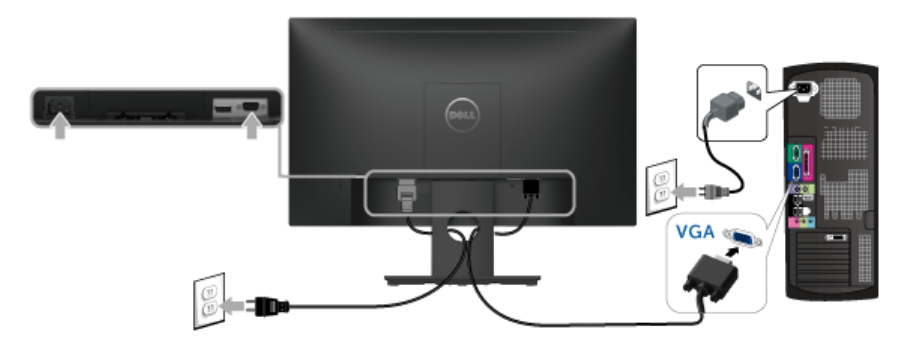

**POZNÁMKA:** Použité obrázky slúžia len na ilustračné účely. Vzhľad počítača sa U môže líšit'.

### <span id="page-20-0"></span>**Usporiadanie káblov**

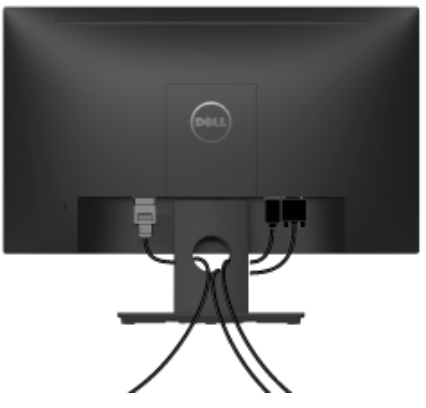

Po pripojení všetkých nevyhnutných káblov k vášmu monitoru a počítaču (informácie o pripájaní káblov nájdete v časti [Pripojenie monitora\)](#page-19-0), usporiadajte všetky káble podľa nižšie uvedeného obrázka.

# <span id="page-20-1"></span>**Odstránenie stojana monitora**

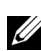

**POZNÁMKA:** Ak chcete zabrániť vzniku škrabancov na obrazovke LCD pri demontáži stojana, uistite sa, že monitor je položený na mäkkom a čistom podklade.

- **1** Odnímte kryt skrutky VESA.
	- **a** Položte monitor na mäkkú tkaninu alebo vankúš.
	- **b** Nadvihnutím súčasne za obidve strany vytiahnite kryt skrutky VESA z monitora.

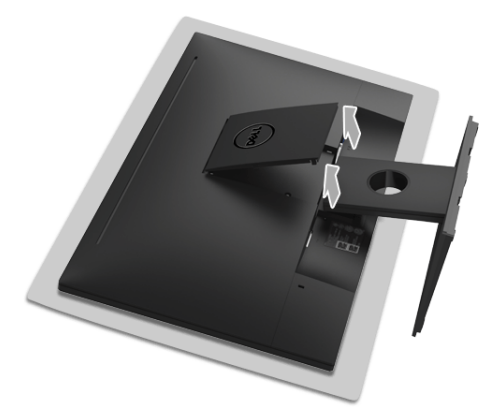

- **2** Zostavu stojana odpojte od monitora.
	- **a** Pomocou dlhého a tenkého skrutkovača stlačte uvoľňovaciu západku.
	- **b** Po uvoľnení západky odpojte stojan od monitora.

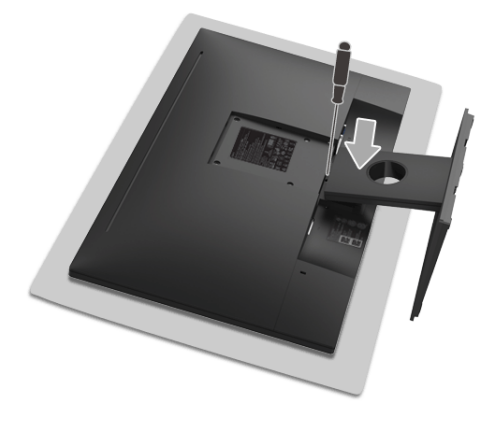

# <span id="page-21-0"></span>**Montáž na stenu (voliteľné)**

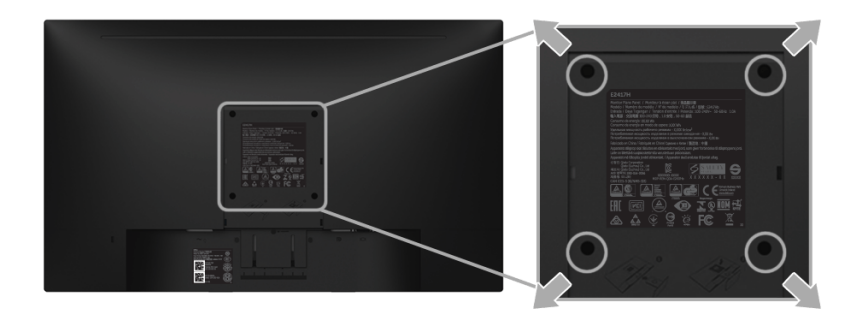

(Rozmer skrutky: M4 x 10 mm).

Naštudujte si pokyny dodané so súpravou nástenného držiaka kompatibilného so štandardom VESA.

- **1** Monitor umiestnite na jemnú handru alebo podušku položenú na stabilnom a rovnom stole.
- **2** Demontujte stojan.
- **3** Pomocou krížového skrutkovača odstráňte štyri skrutky upevňujúce plastový kryt.
- **4** Montážnu konzolu súpravy držiaka na stenu pripevnite k monitoru.
- **5** Podľa pokynov dodávaných spolu so súpravou držiaka na stenu upevnite monitor na stenu.

**POZNÁMKA:** Na použitie len s konzolou na upevnenie na stenu v zozname UL s U) minimálnou nosnost'ou 13,12 kg.

# <span id="page-22-3"></span><span id="page-22-0"></span>**Obsluha monitora**

# <span id="page-22-1"></span>**Zapnutie monitora**

Monitor zapnite stlačením tlačidla .

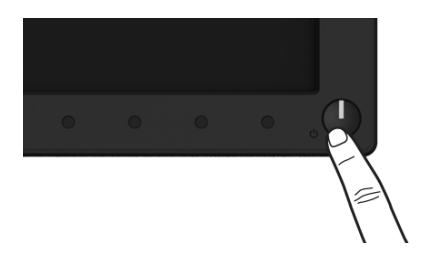

### <span id="page-22-2"></span>**Používanie ovládacích prvkov predného panela**

Ovládacie tlačidlá na prednej strane monitora používajte na nastavenie vlastností zobrazovaného obrazu. Keď budete tieto tlačidlá používat' na nastavenie ovládačov, v OSD sa budú zobrazovat' číselné hodnoty vlastností tak, ako ich budete menit'.

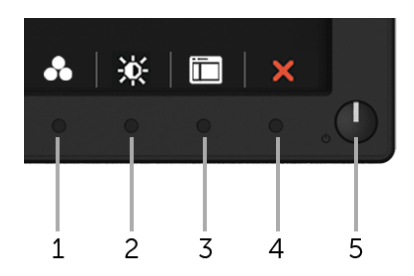

Nasledujúca tabuľka popisuje tlačidlá predného panela:

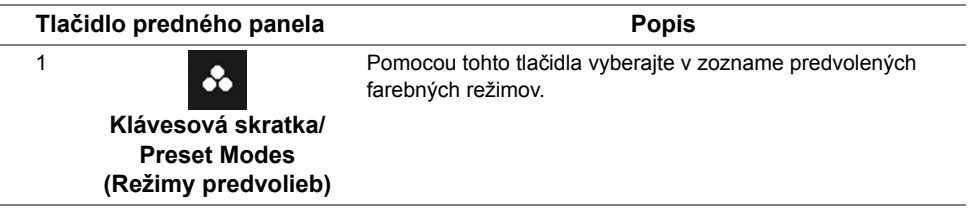

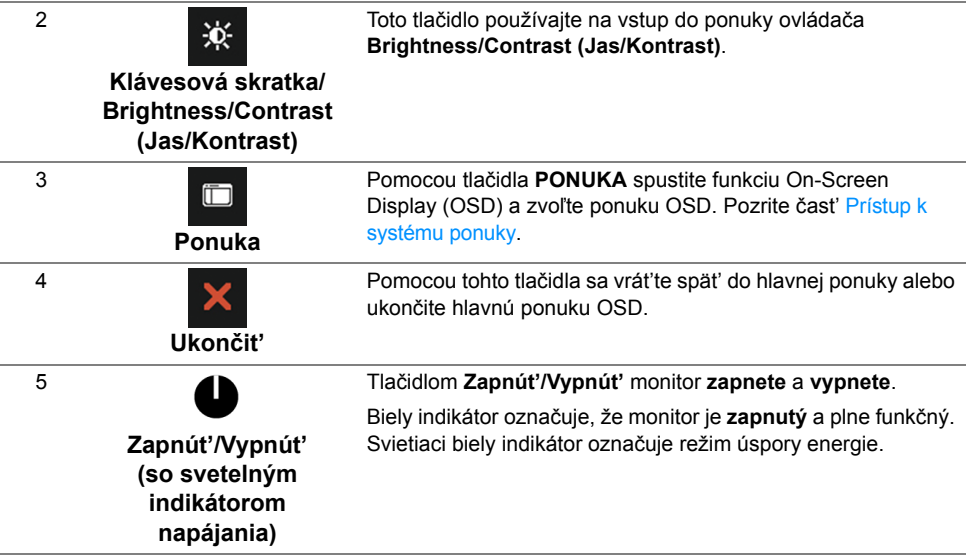

### **Tlačidlo predného panela**

Na konfiguráciu nastavení obrazu používajte tlačidlá na prednej strane monitora.

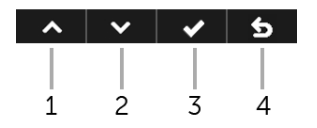

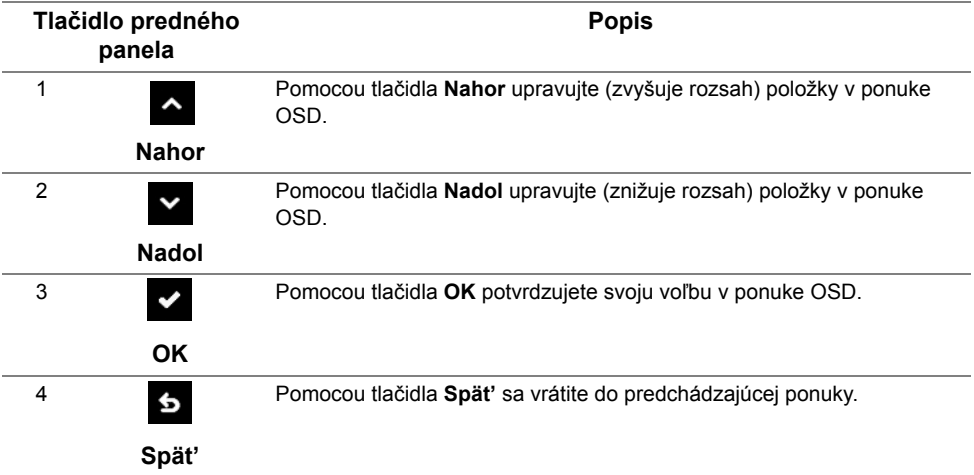

# <span id="page-24-0"></span>**Používanie ponuky zobrazenia na obrazovke (OSD)**

#### <span id="page-24-1"></span>**Prístup k systému ponuky**

<u>U</u>

**POZNÁMKA:** Ak zmeníte nastavenia a potom buď prejdete na inú ponuku, alebo ukončíte ponuku OSD, monitor príslušné zmeny automaticky uloží. Zmeny sa uložia aj v prípade, že zmeníte nastavenia a potom počkáte, pokým ponuka OSD nezmizne.

**1** Ponuku OSD spustite stlačením ktoréhokoľvek tlačidla a hlavnú ponuku zobrazíte

stlačením tlačidla **.** 

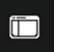

#### **Hlavná ponuka pre digitálny (DP) vstup**

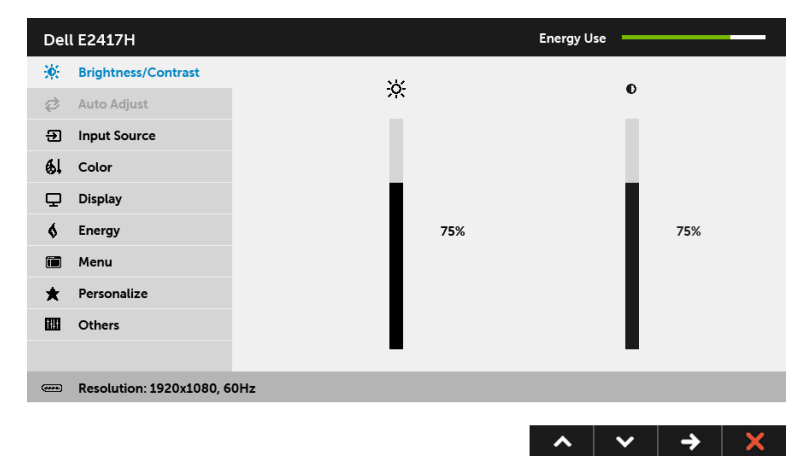

#### **Hlavná ponuka pre analógový (VGA) vstup**

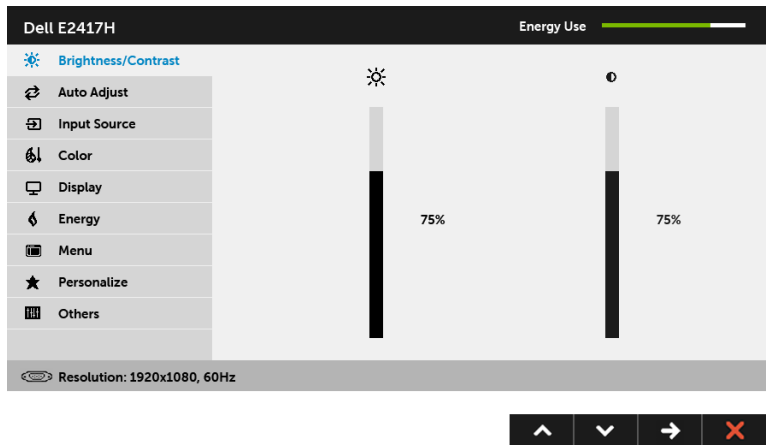

**POZNÁMKA: Auto Adjust (Automatické nastavenie)** je k dispozícii len v prípade, **Ze poznamka: Auto Autoriciana**<br>že používate analógový (VGA) konektor.

- **2** Medzi možnosťami nastavenia sa presúvajte stlačením tlačidla **A** a **V**. Počas prechodu z jednej ikony na druhú sa zvýrazní názov danej možnosti. V nasledujúcej tabuľke nájdete úplný zoznam všetkých možností dostupných pre monitor.
- 3 Jedným stlačením tlačidla > aktivujete zvýraznenú možnosť.
- **4** Želaný parameter vyberte stlačením tlačidla **A** a **v**.
- **5** Stlačením tlačidla → prejdite na posuvný pruh a potom na vykonanie zmien použite
	- tlačidlá  $\sim$  a  $\sim$  , podľa indikátorov v ponuke.
- **6** Výberom tlačidla s sa vráť te do hlavnej ponuky.

V ďalej uvedenej tabuľke nájdete zoznam všetkých možností ponuky OSD a ich funkcie.

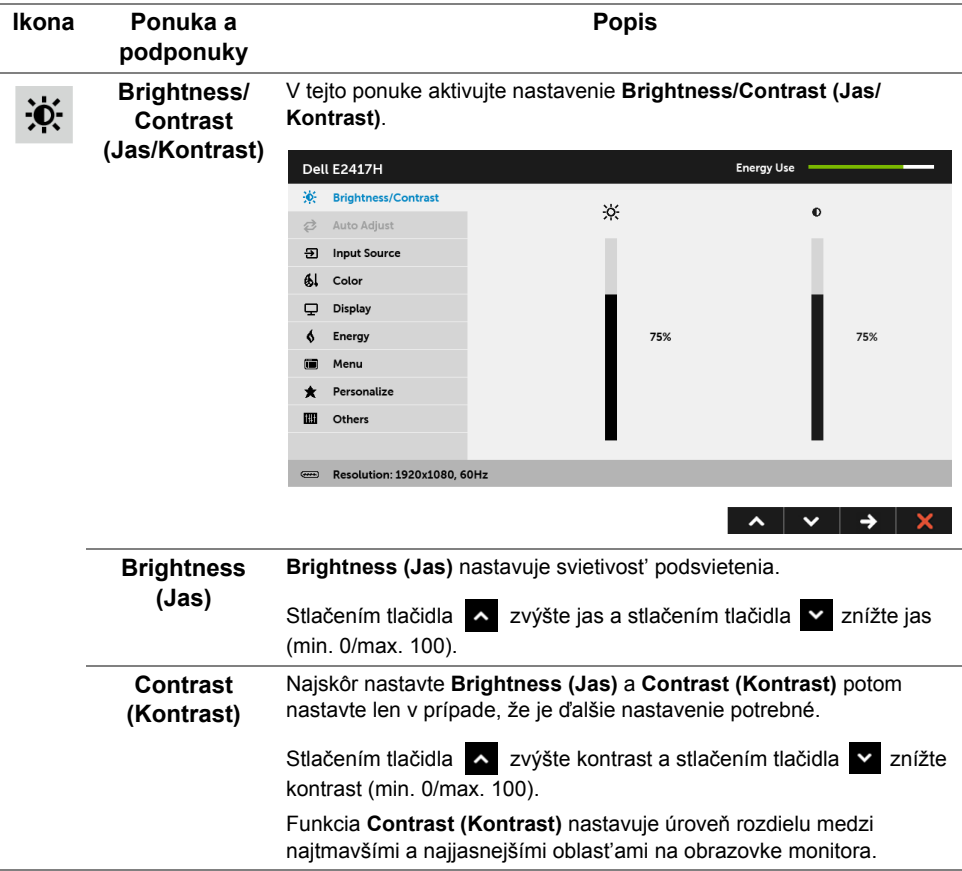

#### Aj keď váš počítač pri spustení rozpozná váš monitor, funkcia **Auto Auto Adjust**  ヷ **Adjust (Automatické nastavenie)** optimalizuje nastavenia displeja na **(Automatické**  použitie s konkrétnym nastavením. **nastavenie)** Dell E2417H Energy Use -: Brightness/Contrast **2** Auto Adjust Press √ to adjust the screen automatically. **5** Input Source  $Al$  Color Display A. Energy **a** Menu \* Personalize  $\mathbb{E}$  Others Resolution: 1920x1080, 60Hz  $\lambda$   $\vee$   $\vee$   $\vee$ **Auto Adjust (Automatické nastavenie)** umožňuje monitoru sa automaticky prispôsobit' prichádzajúcemu videosignálu. Po použití **Auto Adjust (Automatické nastavenie)** môžete ďalej doladit' svoj monitor pomocou ovládacích prvkov **Pixel Clock (Frekvencia pixelov)** (Hrubé) a **Phase (Fáza)** (Jemné) pod položkou nastavení **Display (Obrazovka)**. Auto Adjustment in Progress... **POZNÁMKA:** Vo väčšine prípadov vytvorí funkcia **Auto Adjust (Automatické nastavenie)** najlepší obraz pre vašu konfiguráciu. **POZNÁMKA:** Voľba **Auto Adjust (Automatické nastavenie)** je k dispozícii len v prípade, že používate analógový (VGA) konektor. **Input Source**  Ponuku **Input Source (Vstupný zdroj)** používajte na výber z rôznych ÐІ video signálov, ktoré môžu byt' pripojené k vášmu monitoru.**(Vstupný zdroj) Energy Use** Dell E2417H Contrast ✔ Auto Select **⊘** Auto Adjust **VGA** ക **51** Input Source **DP**  $61$  Color Display  $6$  Energy Menu 面 \* Personalize **III** Others

<span id="page-26-0"></span>Resolution: 1920x1080, 60Hz

 $\lambda$   $\vee$   $\rightarrow$   $\times$ 

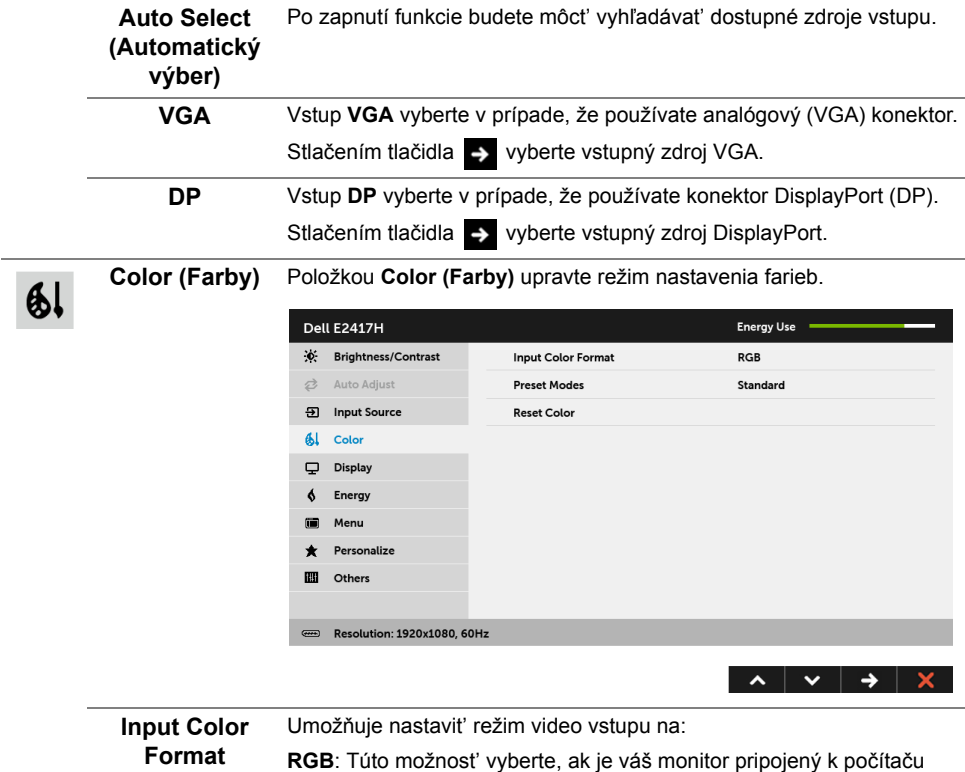

(alebo DVD prehrávaču) pomocou kábla DP.

**(Farebný formát vstupu)**

**YPbPr**: Vyberte túto možnost', ak váš DVD prehrávač podporuje len výstup YPbPr.

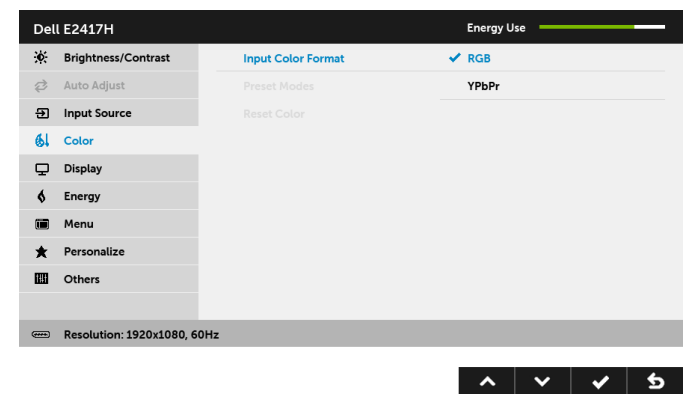

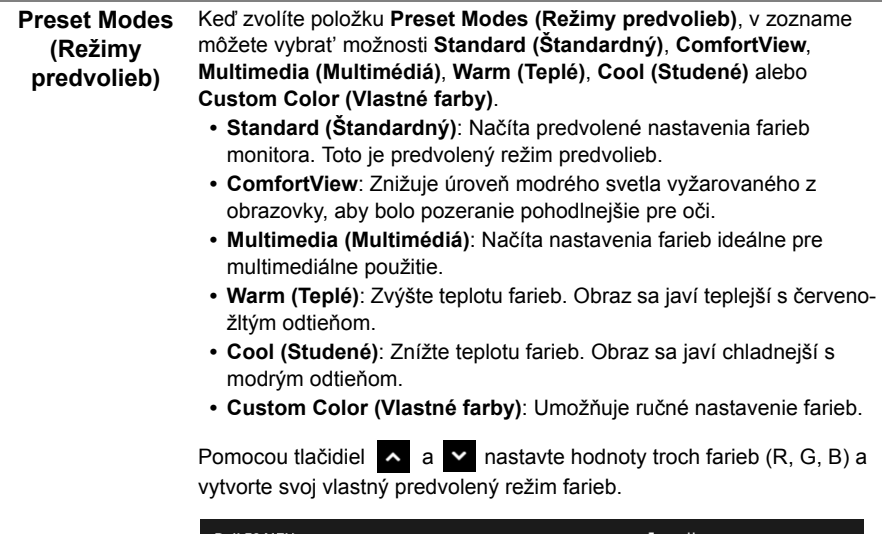

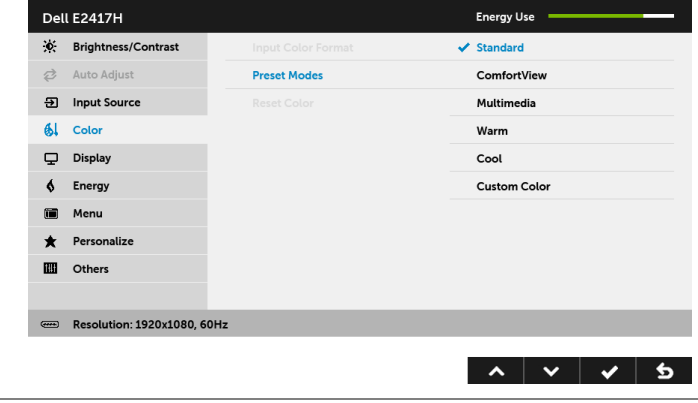

**Reset Color (Obnovit' farby)**  nastavenia.Nastavenia farieb vášho monitora vrát'te na predvolené výrobné

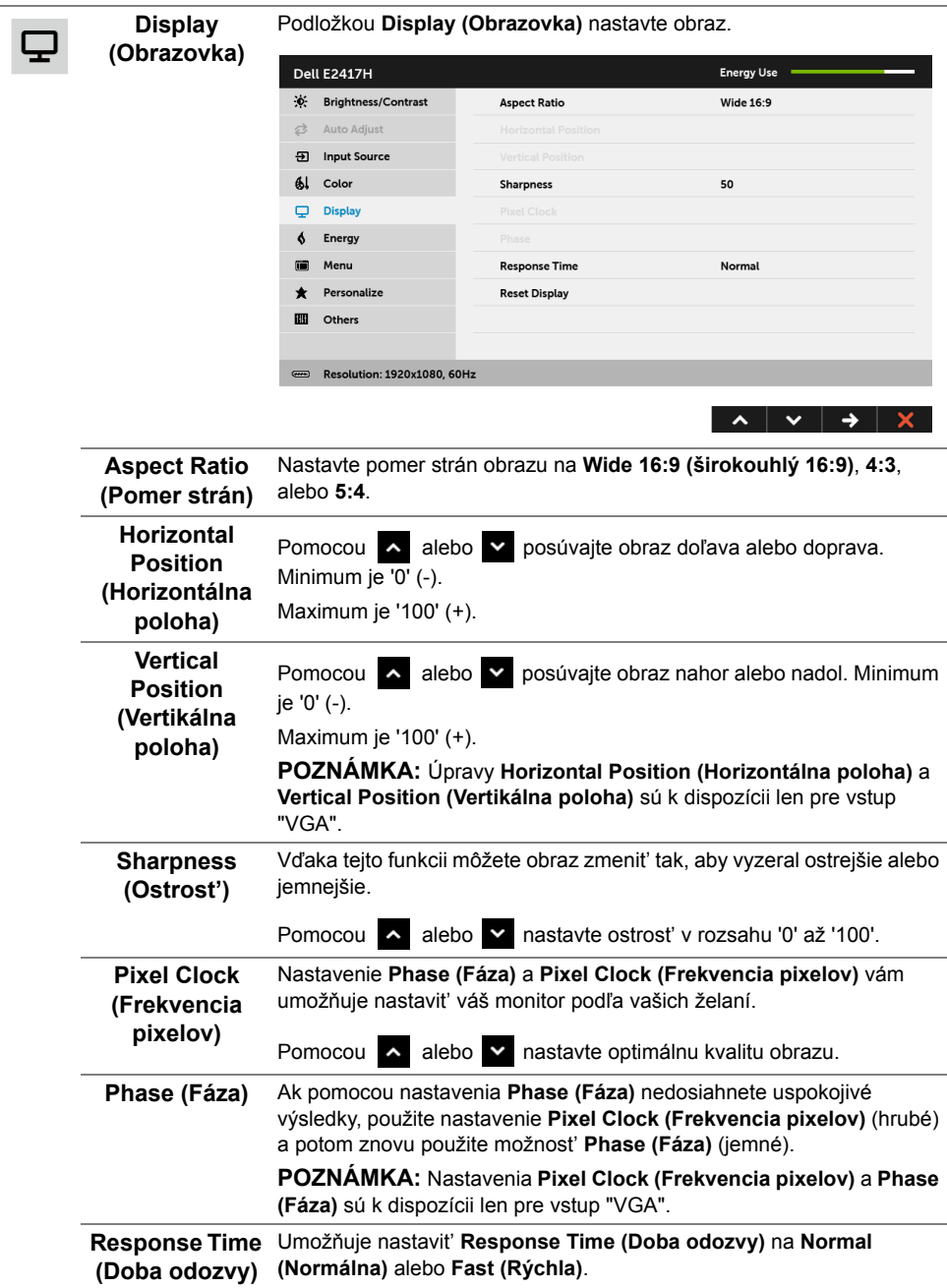

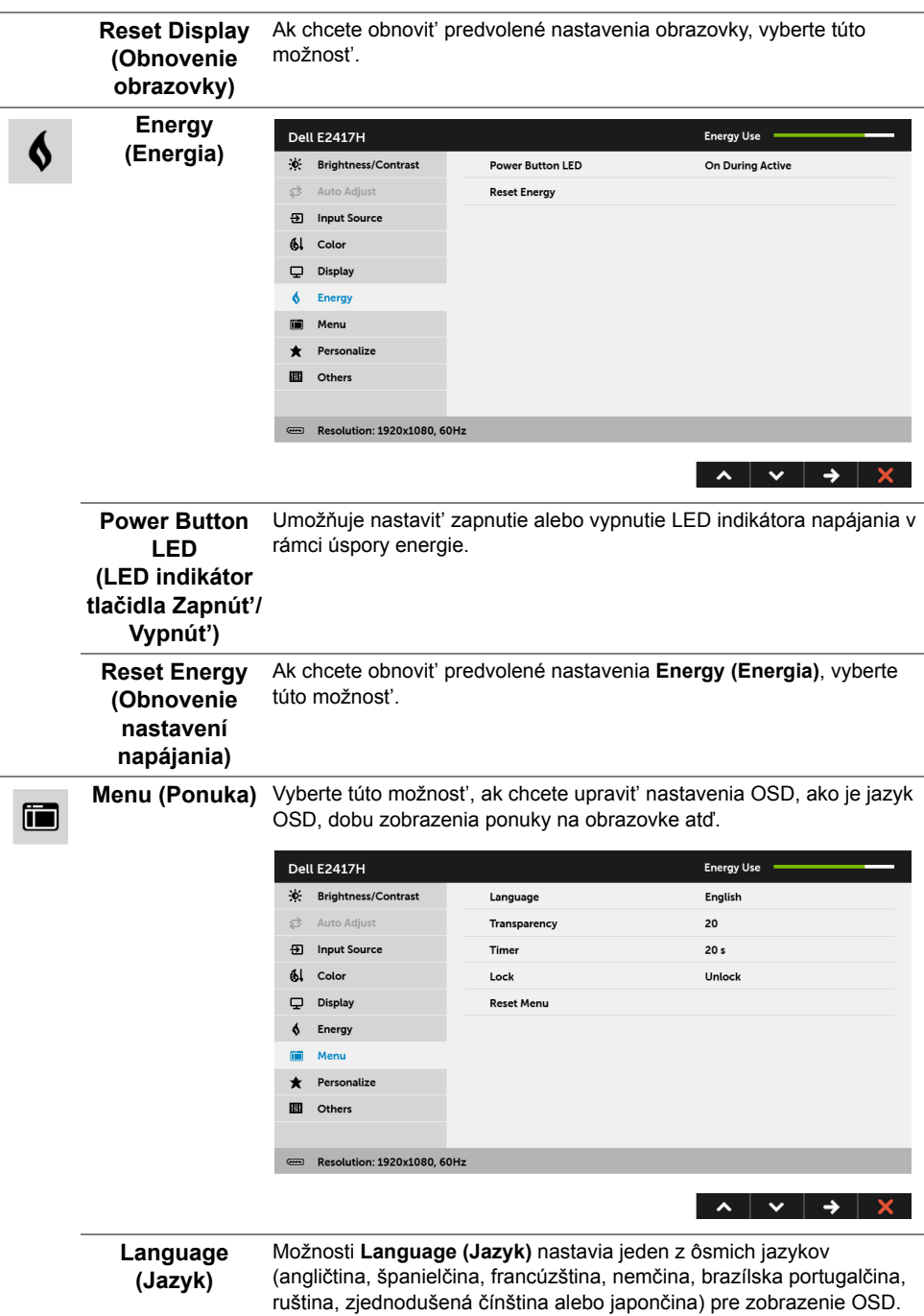

<span id="page-31-0"></span>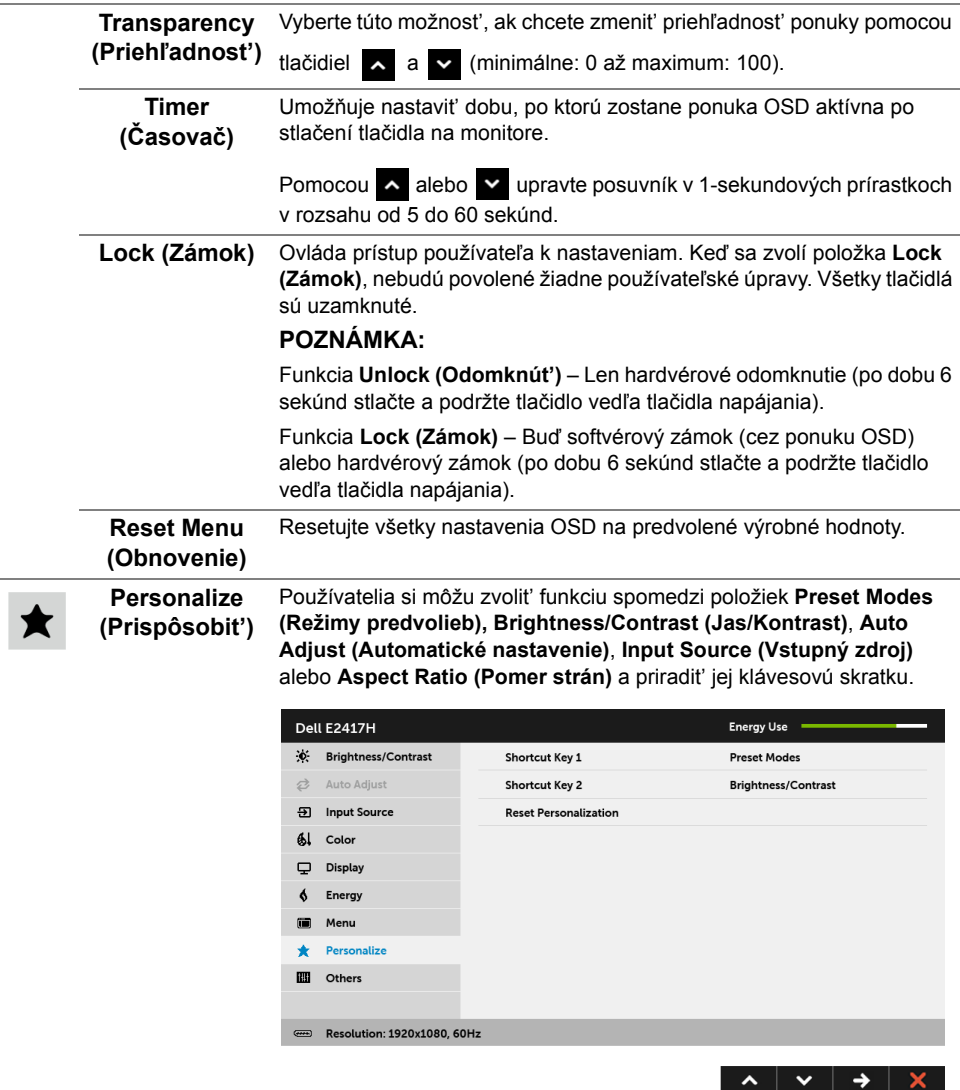

L,

ä,

#### **Others (Ďalšie)** Vyberte túto možnost', ak chcete upravit' nastavenia OSD, napríklad **DDC/CI**, **LCD Conditioning (Regulácia LCD)** atď.

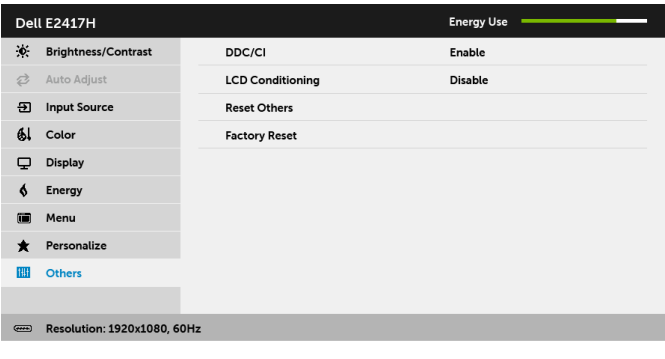

 $\lambda$   $\vee$   $\rightarrow$   $\times$ 

**IIII** 

**DDC/CI DDC/CI** (Dátový kanál displeja/príkazové rozhranie) vám umožňuje sledovat' parametre (jas, vyváženie farieb atď.) určené na nastavenie pomocou softvéru vo vašom počítači.

> Túto funkciu môžete vypnút' výberom možnosti **Disable (Zakázat')**. Z dôvodu dosiahnutia najlepších používateľských skúsenosti a optimálneho výkonu vášho monitora túto funkciu povoľte.

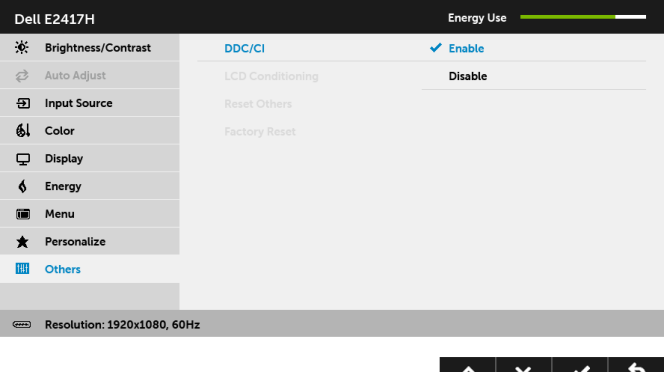

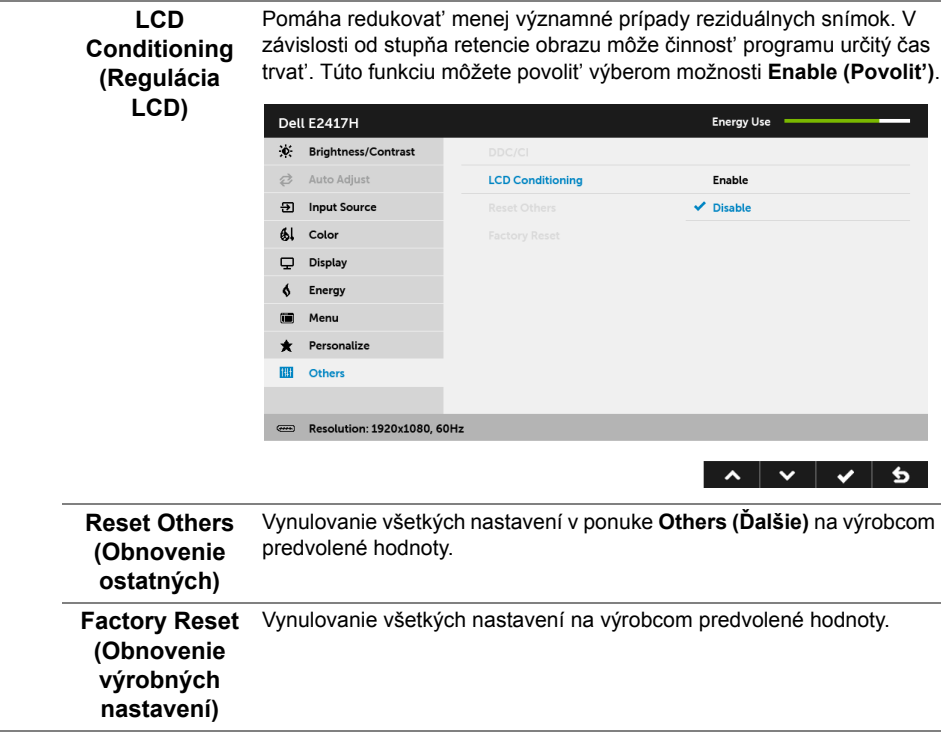

**POZNÁMKA:** Tento monitor ponúka vstavanú funkciu na automatickú kalibráciu jasu U na kompenzáciu za vek LED diód.

### **Výstražné hlásenie OSD**

Keď monitor nebude podporovat' konkrétny režim rozlíšenia, zobrazí sa nasledujúce hlásenie:

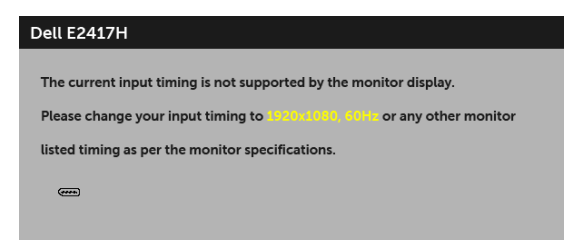

Znamená to, že monitor nedokáže vykonat' synchronizáciu so signálom, ktorý sa prijíma z počítača. V časti [Technické údaje monitora](#page-10-1) nájdete rozsahy horizontálnej a vertikálnej frekvencie, ktoré môže tento monitor použit'. Odporúčaný režim je 1920 x 1080.

Kým sa funkcia DDC/CI zakáže, zobrazí sa nasledujúce hlásenie:

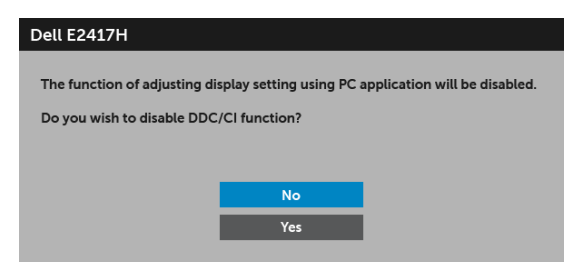

Nasledujúce hlásenie sa zobrazí, keď sa monitor prepne do úsporného režimu:

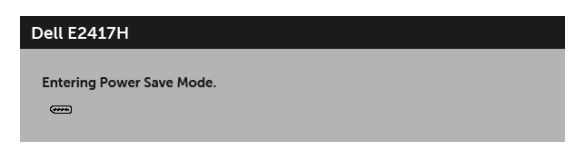

Aktiváciou počítača a zobudením monitora získate prístup do [OSD](#page-24-0).

Ak stlačíte akékoľvek iné tlačidlo okrem tlačidla napájania, v závislosti od zvoleného vstupu sa zobrazí nasledujúce hlásenie:

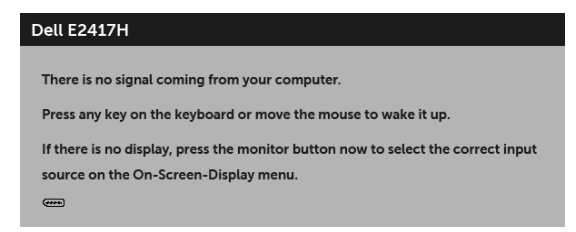

**POZNÁMKA:** Hlásenie sa môže mierne líšit' v závislosti od pripojeného vstupného Ø signálu.

Ak je zvolený vstup DP alebo VGA a príslušný kábel nie je pripojený, zobrazí sa plávajúce dialógové okno ako uvádzame nižšie.

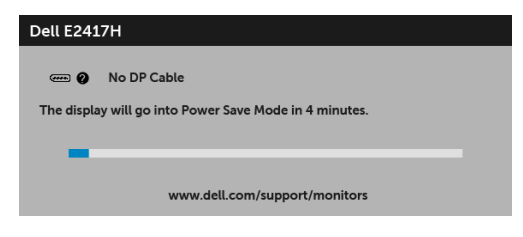

alebo

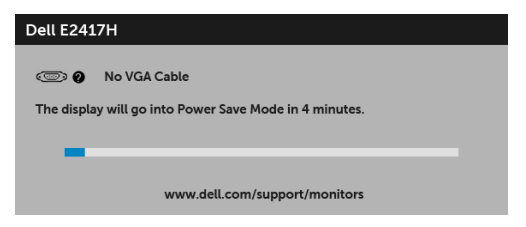

Ďalšie informácie viď [Riešenie problémov](#page-37-2).

# <span id="page-35-0"></span>**Nastavenie maximálneho rozlíšenia**

Nastavenie maximálneho rozlíšenia pre monitor:

V operačnom systéme Windows® 7, Windows® 8 a Windows® 8.1:

- **1** Len pre systém Windows® 8 a Windows® 8.1: ak chcete prepnút' na klasickú pracovnú plochu, vyberte dlaždicu Pracovná plocha.
- **2** Pravým tlačidlom kliknite na pracovnú plochu a vyberte položku **Rozlíšenie obrazovky**.
- **3** Kliknite na Rozbaľovací zoznam položky Rozlíšenie obrazovky a vyberte **1920 x 1080**.
- **4** Kliknite na **OK**.

V operačnom systéme Windows® 10:

- **1** Kliknite pravým tlačidlom myši na pracovnú plochu a kliknite na položku **Nastavenie obrazovky**.
- **2** Kliknite na položku **Rozšírené nastavenie zobrazenia**.
- **3** Kliknite na rozbaľovací zoznam položky **Rozlíšenie** a vyberte možnost' **1920 x 1080**.
- **4** Kliknite na tlačidlo **Použit'**.

Ak nevidíte možnost' 1920 x 1080, možno budete musiet' aktualizovat' ovládač grafickej karty. V závislosti od počítača vykonajte jeden z nasledujúcich postupov:

Ak máte stolový alebo prenosný počítač značky Dell:

**•** Prejdite na lokalitu **<http://www.dell.com/support>**, zadajte vašu servisnú značku a prevezmite si najnovší ovládač pre grafickú kartu.

Ak používate počítač inej značky než Dell (prenosný alebo stolový):

- **•** Prejdite na lokalitu podpory pre váš počítač a prevezmite si najnovšie ovládače grafickej karty.
- **•** Prejdite na webovú lokalitu vašej grafickej karty a prevezmite si najnovšie ovládače grafickej karty.

# <span id="page-36-0"></span>**Používanie sklápania**

**POZNÁMKA:** Toto sa vzťahuje na monitor so stojanom. Keď zakúpite akýkoľvek iný stojan, inštalačné pokyny vyhľadajte v príručke pre príslušný stojan.

#### **Sklápanie**

Keď je stojan pripevnený k monitoru, monitor môžete nakláňat' tak, aby ste dosiahli najpohodlnejší uhol sledovania.

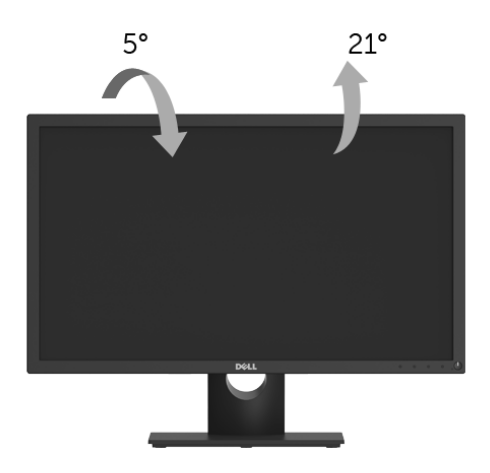

**POZNÁMKA:** Keď sa monitor dodáva z výroby, stojan nie je pripojený k monitoru.Ų

<span id="page-37-2"></span><span id="page-37-0"></span>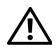

**UPOZORNENIE: Predtým, ako začnete vykonávat' ktorýkoľvek postup uvedený v tejto časti, si preštudujte Bezpeč[nostné pokyny.](#page-43-4)**

### <span id="page-37-1"></span>**Samokontrola**

Váš monitor poskytuje funkciu samokontroly, ktorá vám umožňuje skontrolovat', či váš monitor funguje správne. Ak je pripojenie vášho monitora a počítača správne, ale obrazovka monitora zostáva prázdna, vykonaním nasledujúcich krokov spustite samokontrolu monitora:

- **1** Vypnite počítač aj monitor.
- **2** Zo zadnej strany počítača odpojte video kábel.
- **3** Zapnite monitor.

Na obrazovke by sa plávajúce dialógové okno (na čiernom pozadí) malo zobrazit' v prípade, že monitor nedokáže zistit' video signál a funguje správne. Počas režimu samokontroly zostáva indikátor LED napájania biely. Taktiež, v závislosti od zvoleného vstupu sa na obrazovke bude neustále rolovat' jedno z nasledujúcich dialógových hlásení.

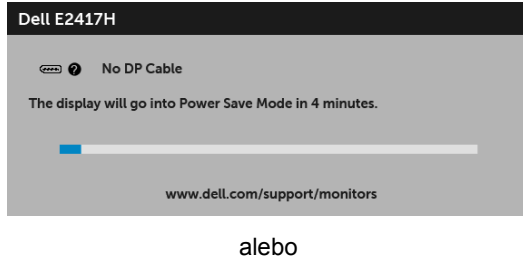

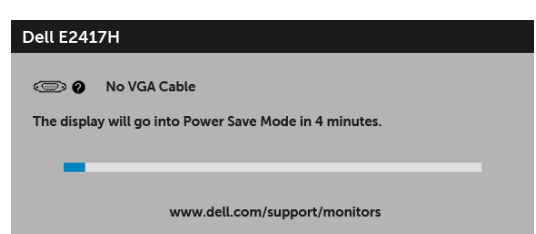

**4** Toto okno sa zobrazí aj počas normálnej prevádzky systému v prípade, že dôjde k odpojeniu alebo poškodeniu video kábla.

**5** Vypnite monitor a znovu pripojte video kábel, potom zapnite počítač aj monitor.

Ak sa na obrazovke vášho monitora nič nezobrazí po uplatnení predchádzajúceho postupu, skontrolujte grafickú kartu a počítač, pretože monitor funguje náležitým spôsobom.

# <span id="page-38-0"></span>**Zabudovaná diagnostika**

Váš monitor má zabudovaný diagnostický nástroj, ktorý pomáha určit', či anomália obrazovky, ku ktorej dochádza, je vnútorným problémom monitora alebo vášho počítača a video karty.

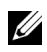

**POZNÁMKA:** Zabudovanú diagnostiku môžete spustit' len v prípade, že je video kábel odpojený a monitor je v *režime samokontroly*.

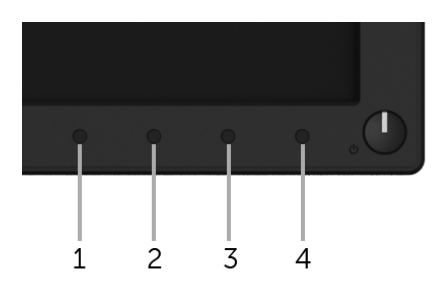

Spustenie zabudovanej diagnostiky:

- **1** Skontrolujte, či je obrazovka čistá (žiadne prachové čiastočky na povrchu obrazovky).
- **2** Zo zadnej strany počítača alebo monitora odpojte video káble. Monitor sa potom prepne do režimu samokontroly.
- **3** Stlačte **Tlačidlo 1** a 5 sekúnd podržte. Zobrazí sa sivá obrazovka.
- **4** Pozorne skontrolujte prítomnost' anomálií na obrazovke.
- **5** Znova stlačte **Tlačidlo 1**. Farba obrazovky sa zmení na červenú.
- **6** Na displeji skontrolujte prítomnost' akýchkoľvek anomálií.
- **7** Zopakovaním krokov 5 a 6 skontrolujte displej na zelenej, modrej, čiernej, bielej a textovej obrazovke.

Kontrola sa dokončí po zobrazení textovej obrazovky. Skončite opätovným stlačením **Tlačidla 1**.

Ak po použití zabudovaného diagnostického nástroja nezistíte žiadne anomálie obrazovky, monitor funguje správne. Skontrolujte video kartu a počítač.

# <span id="page-39-0"></span>**Bežné problémy**

Nasledujúca tabuľka obsahuje všeobecné informácie o bežných problémoch monitora, na ktoré môžete narazit' a možné riešenia.

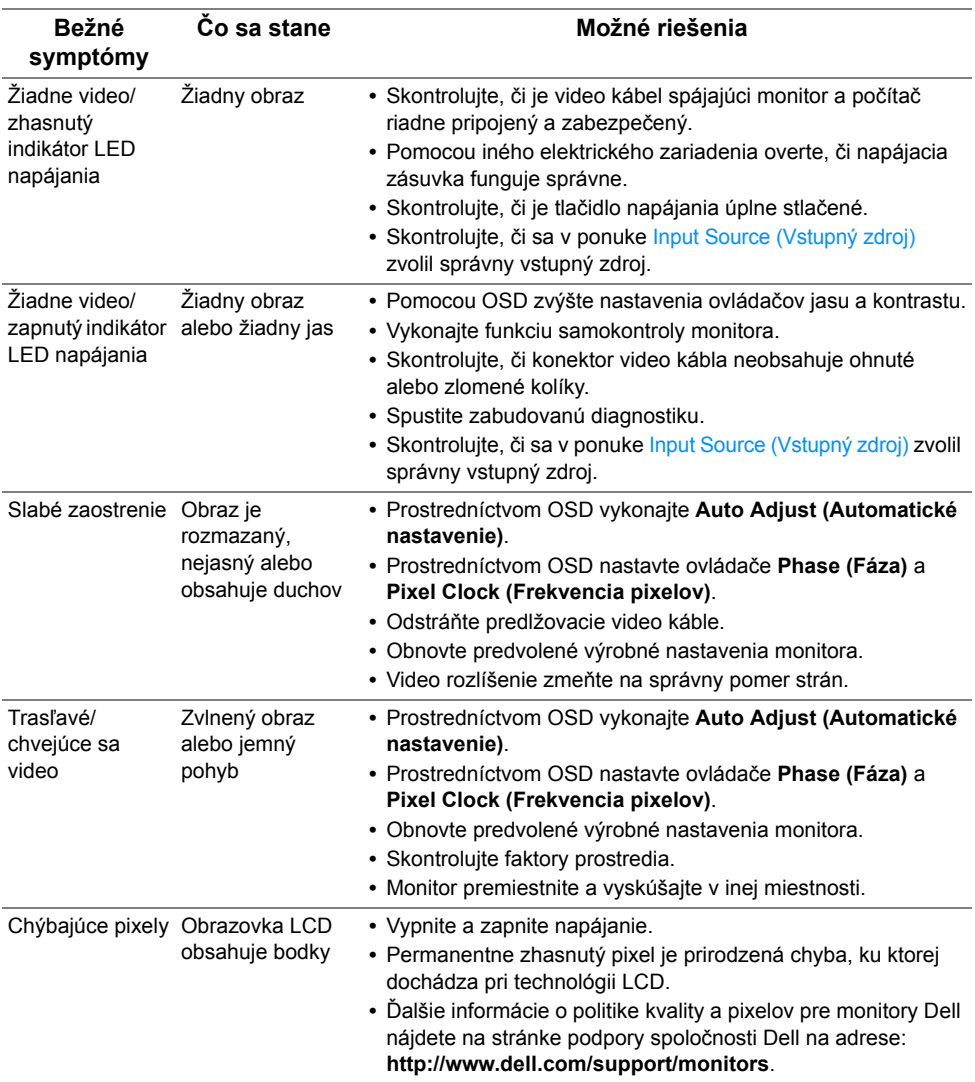

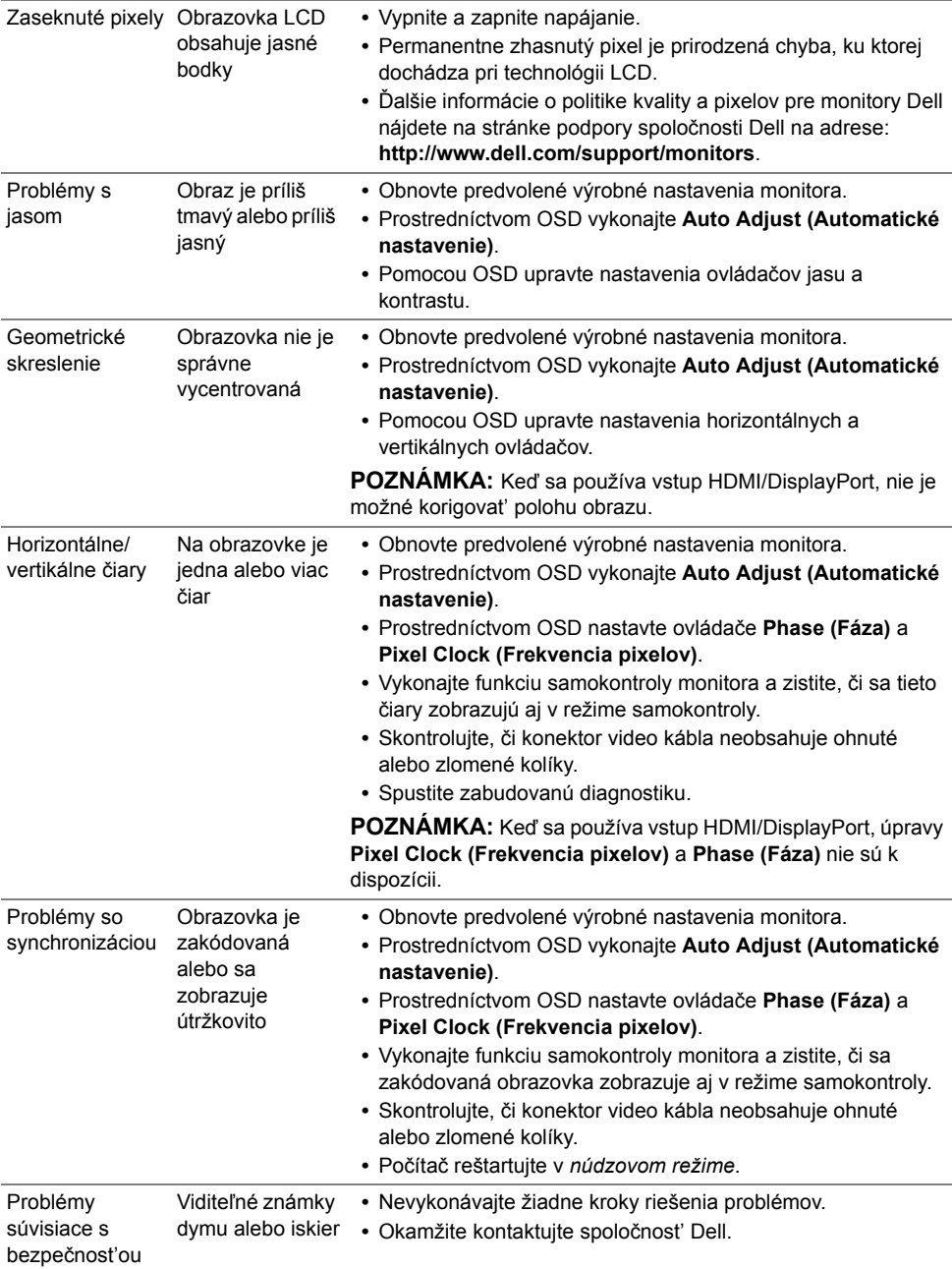

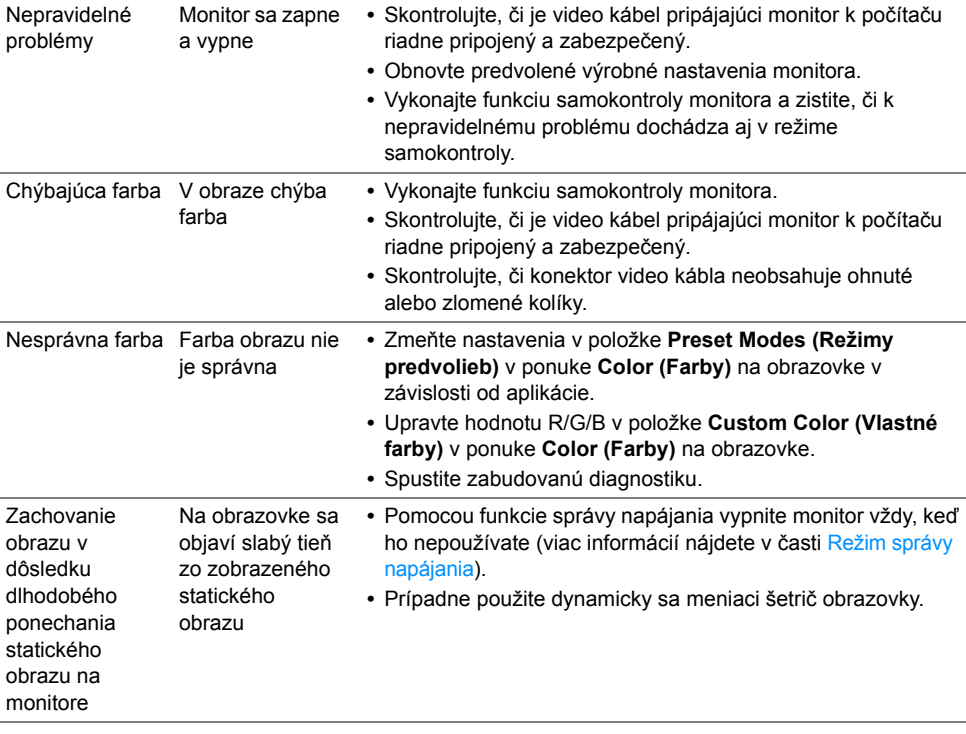

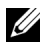

**POZNÁMKA:** Keď zvolíte režim DP, funkcia **Auto Adjust (Automatické nastavenie)** nebude k dispozícii.

# <span id="page-42-0"></span>**Problémy špecifické pre produkt**

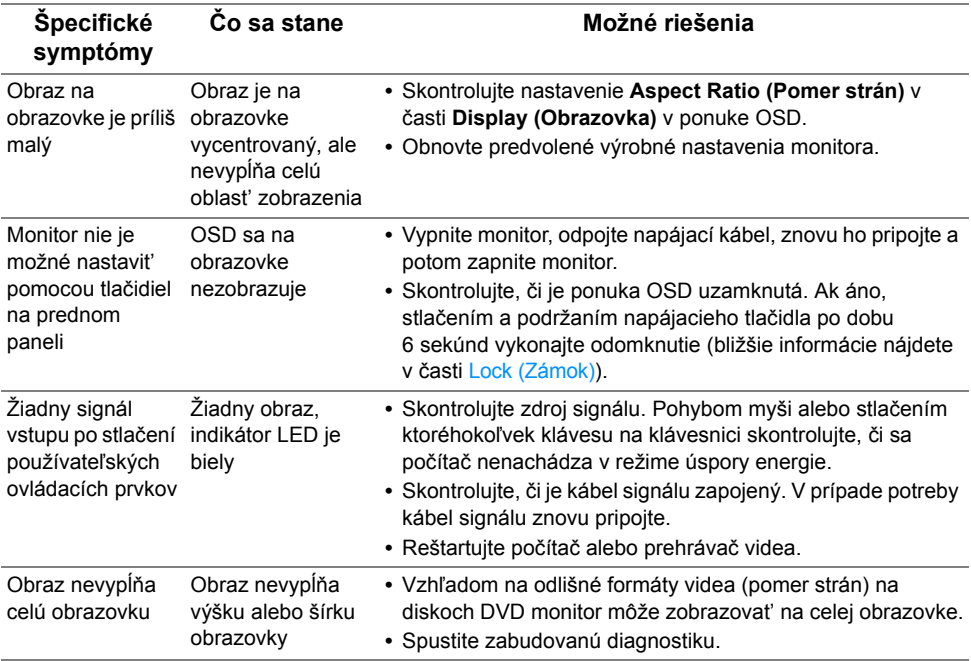

#### <span id="page-43-0"></span>**VAROVANIE: Bezpečnostné pokyny**

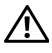

<span id="page-43-4"></span>**VAROVANIE: Použitie iných ovládacích prvkov, nastavení alebo postupov ako tých, ktoré sú popísané v tejto dokumentácii, môže mat' za následok vystavenie zásahu elektrickým prúdom, elektrickým rizikám a/alebo mechanickým rizikám.**

Informácie týkajúce sa bezpečnostných pokynov nájdete v dokumente Informácie o bezpečnosti, životnom prostredí a predpisoch.

# <span id="page-43-1"></span>**Oznámenia FCC (len USA) a ďalšie regulačné informácie**

Oznámenia FCC a ďalšie regulačné informácie nájdete na webovej lokalite regulačnej zhody, ktorá sa nachádza na adrese [www.dell.com/regulatory\\_compliance](www.dell.com/regulatory_compliance).

# <span id="page-43-3"></span><span id="page-43-2"></span>**Kontakt na spoločnost' Dell**

**Pre zákazníkov v USA je určené telefónne číslo 800-WWW-DELL (800-999-3355).**

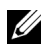

**POZNÁMKA:** Ak nemáte aktívne internetové pripojenie, kontaktné údaje nájdete v nákupnej faktúre, ústrižku na balení, účtenke alebo v katalógu výrobkov od spoločnosti Dell.

**Spoločnost' Dell poskytuje viacero on-line a telefonických možností na získanie podpory a služieb. Dostupnost' sa líši v závislosti od krajiny a výrobku a niektoré služby možno nebudú vo vašej oblasti k dispozícii.** 

- **•** [Online technická pomoc www.dell.com/support/monitors](www.dell.com/support/monitors)
- **•** Kontakt na spoloč[nost' Dell www.dell.com/contactdell](www.dell.com/contactdell)